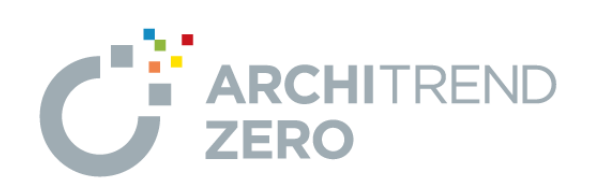

I

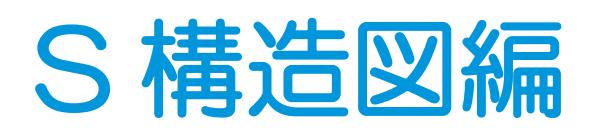

福井コンピュータアーキテクト株式会社

### **本書で作成する構造図について \_\_ 3**

**1 構造図を作成する前に\_\_\_\_\_\_\_ 4** 

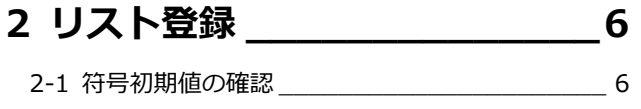

2-2 部材リストの登録 \_\_\_\_\_\_\_\_\_\_\_\_\_\_\_\_\_\_\_\_\_\_\_\_\_\_\_ 7 [補足] [階構造]について \_\_\_\_\_\_\_\_\_\_\_\_\_\_\_\_\_\_\_\_\_\_ 11

#### **3 伏図 \_\_\_\_\_\_\_\_\_\_\_\_\_\_\_\_\_ 12**

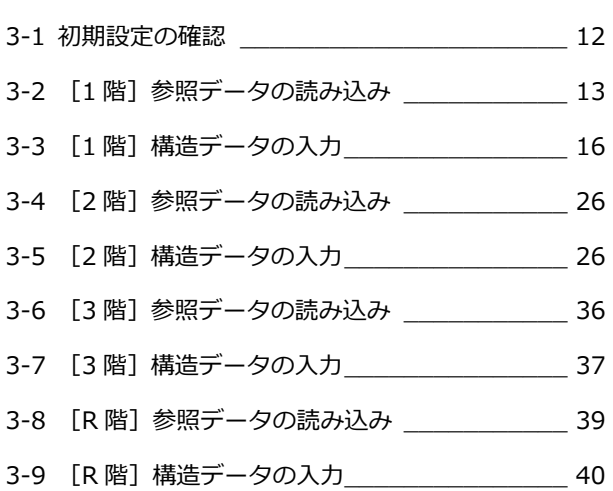

- **4 軸組図 \_\_\_\_\_\_\_\_\_\_\_\_\_\_\_\_ 44** 
	- 4-1 初期設定の確認・変更<br>
	———————————————— 44 4-2 軸組図の作成 \_\_\_\_\_\_\_\_\_\_\_\_\_\_\_\_\_\_\_\_\_\_\_\_ 46

### **5 リスト \_\_\_\_\_\_\_\_\_\_\_\_\_\_\_\_ 48**

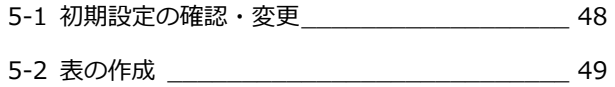

### 本書で作成する構造図について

#### ■基礎伏図、2階梁伏図 ● ■ インスコン ■ 横造パースモニタ

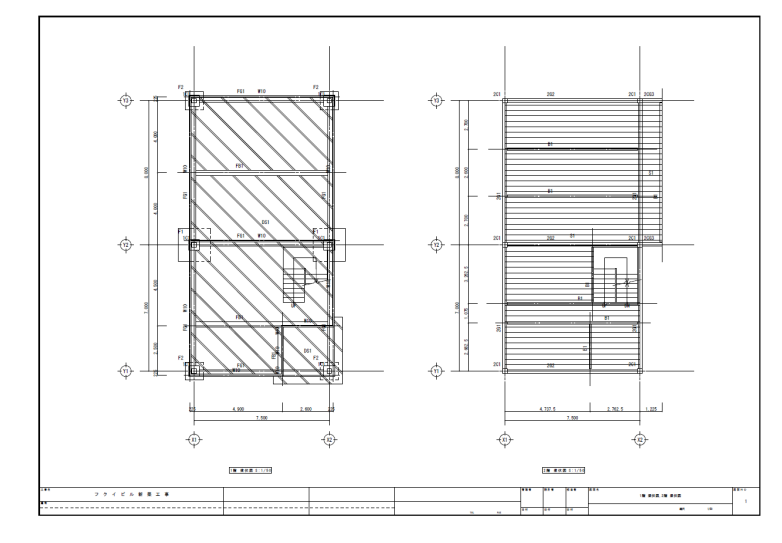

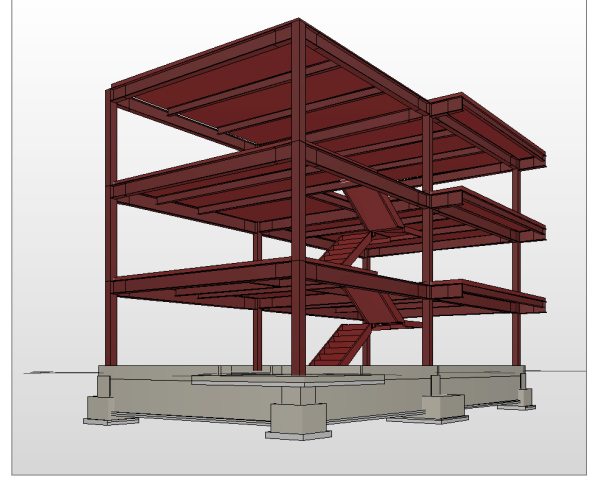

#### ■軸組図

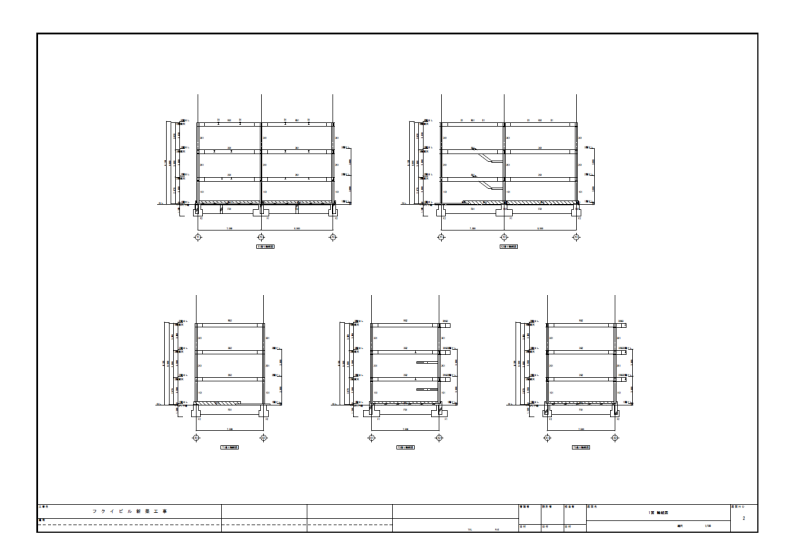

#### ■リスト

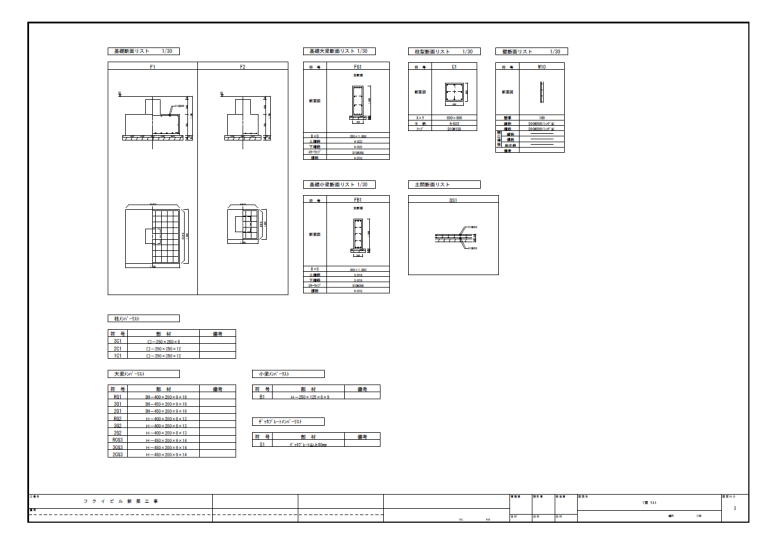

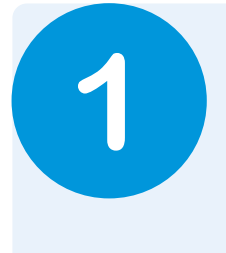

# **1** 構造図を作成する前に

本書では、意匠データを使用して、構造図(伏図、軸組図、リスト)を作成する方法を解説します。 構造図を作成する前に、平面図のデータと基準高さ情報などを確認しておきましょう。 ※本書では意匠データ「S 構造図(解説用).fcbz」を使って解説しています。

#### **平面図を確認する**

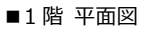

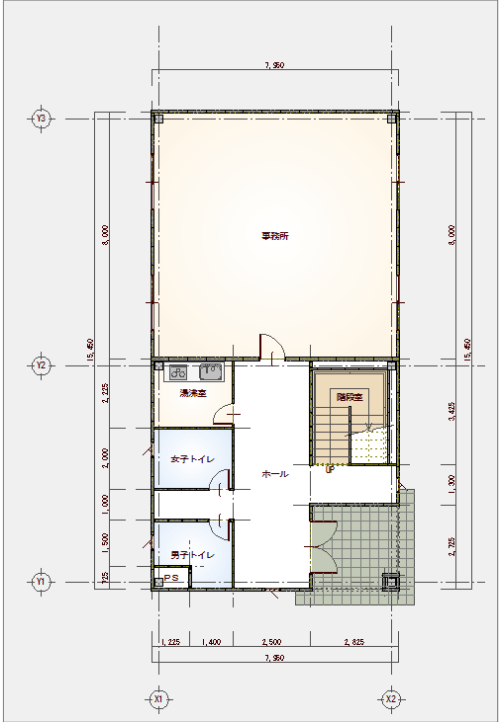

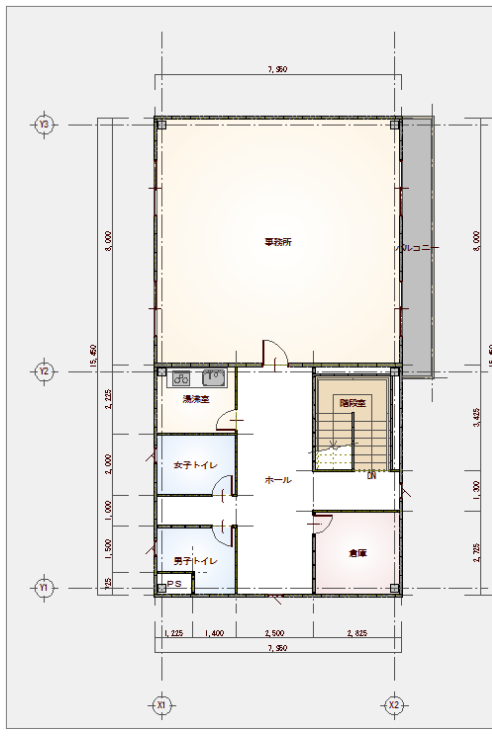

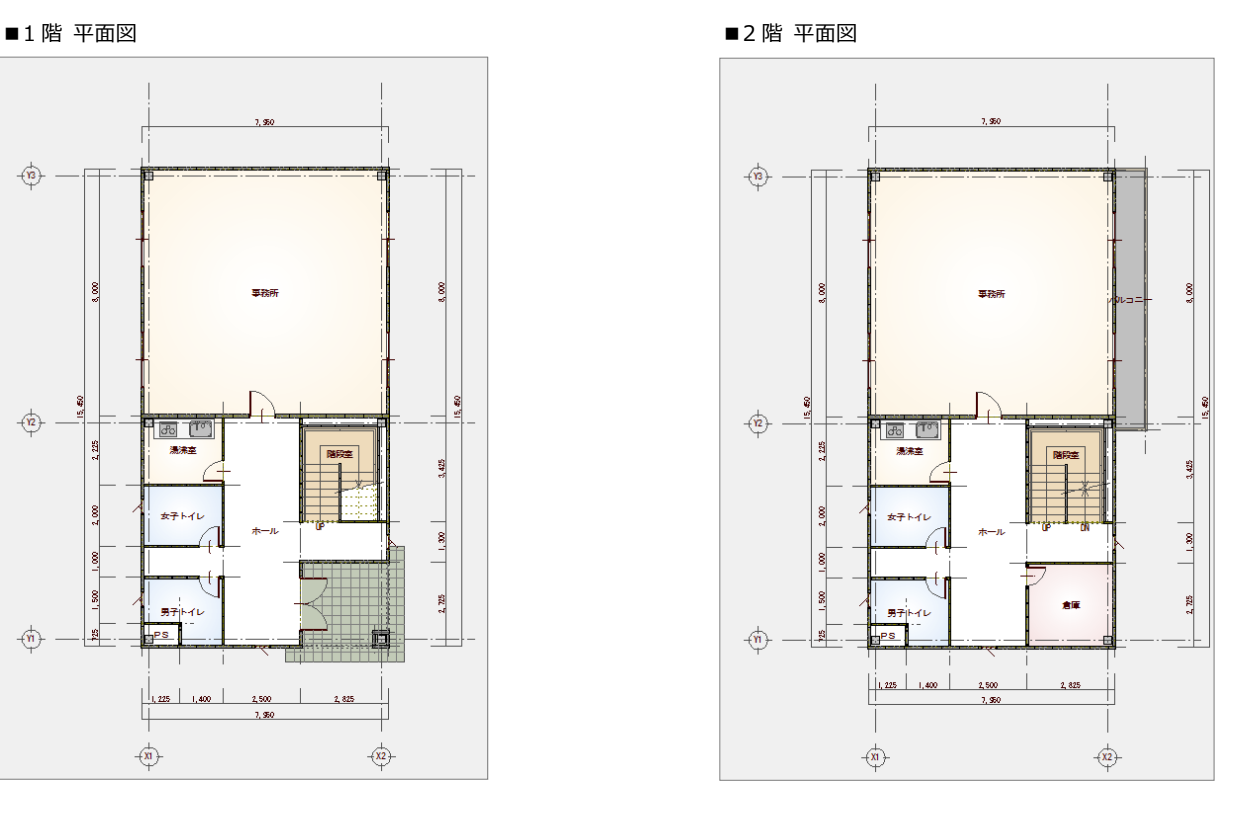

■3 階 平面図 ■ ■パースモニタ

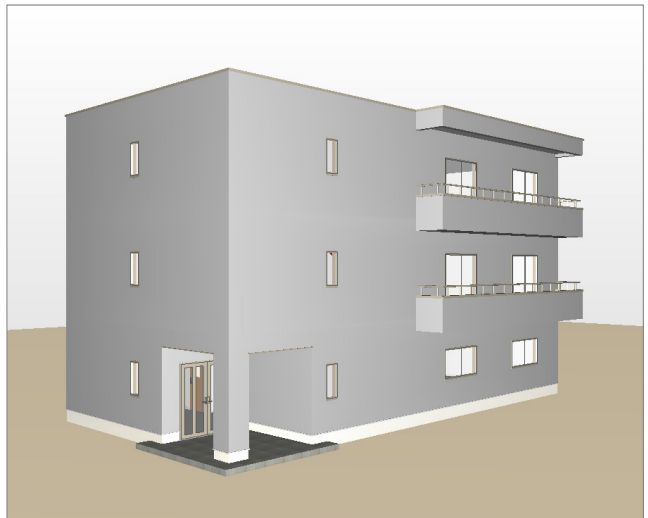

4

#### **物件初期設定を確認する**

入力されている建物の各階高さ、伏図の見下 げ、基礎の下端レベルを確認します。

● ~ 3 [設定] をクリックして、[物件初期 設定(基準高さ情報)] ダイアログを開き ます。

4 各階の高さを確認します。

- $\begin{array}{|c|c|c|c|}\n\hline\n\text{if } \mathbf{c} & \mathbf{0} & \mathbf{M} \\
\hline\n\end{array}$ ■ 团 # # 음 # # "  $\overline{\mathbf{2}}$   $\mathbf{x}$ 【 物件初期設定:基準高さ情報 】 2 2 1 物件初期設定:基準 検索 | 厂 詳細検索 □ 物件初期設定 主構造  $\overline{6}$ 階数·構造高 | S/RC |  $\overline{\mathbf{r}}$ □ マスク環境 -階数 ----<br><sup>ヘウトハウス</sup> → 共通7スタフォルダ<br>● 構造図7スタフォルダ  $\overline{\phantom{a}}$ 可階  $\frac{1}{2}$  $\frac{1}{3}$  BB 3 ▲ 精管77年7414 一地下  $\frac{3}{0}$ 階 ·基準高 自幸局  $3000$ 3030  $3F$  $2000$  $\frac{1}{\sqrt{2}}$ □■■■ CAD関連 on. ○☆DNADel<br>◆ 初期縮尺<br>◆ 初期クソッド用紙  $150.0$  mm 1SL高GL ± ്രാവ ● 柳柳刀亦:用柳刀が:用<br>● 単位<br>● 連り芯<br>● す法:引出線  $3000$  $2F$  $2000$ □ 地盤而を考慮 30 地盤而:GL: 4 ← 切断線 王城市 床厚<br>0 30.0<br>0 30.0<br>0 30.0 階高 ● 初用面積表<br>日 ● 性能・地域条件 躯体高 窓高 6 全階 階 構造 (\* 全階<br>(^ 各階<br>(^ 拡大表示  $\frac{1}{3F}$  $\begin{array}{r}\n 2000.0 \text{ S} \\
 2000.0 \text{ S} \\
 \hline\n 2000.0 \text{ S}\n \end{array}$  $\frac{1+16}{3030.0}$  $\frac{100}{3000.0}$ ◆ 目標等級  $\frac{3000.0}{3000.0}$  $\frac{00000}{300000}$ 仮想階設定 ◆ 建築物事項 日 外部標準 ◆ 外部標準 物件7スタ書込 | 物件7ス婦込 Ⅳ ファイル保存 キャンセル
- 6 [S/RC] タブをクリックします。
- **6** [S/RC 伏図に有効]の[見下]が ON に なっていることと、「基礎下端レベル]が 「-1300」であることを確認します。

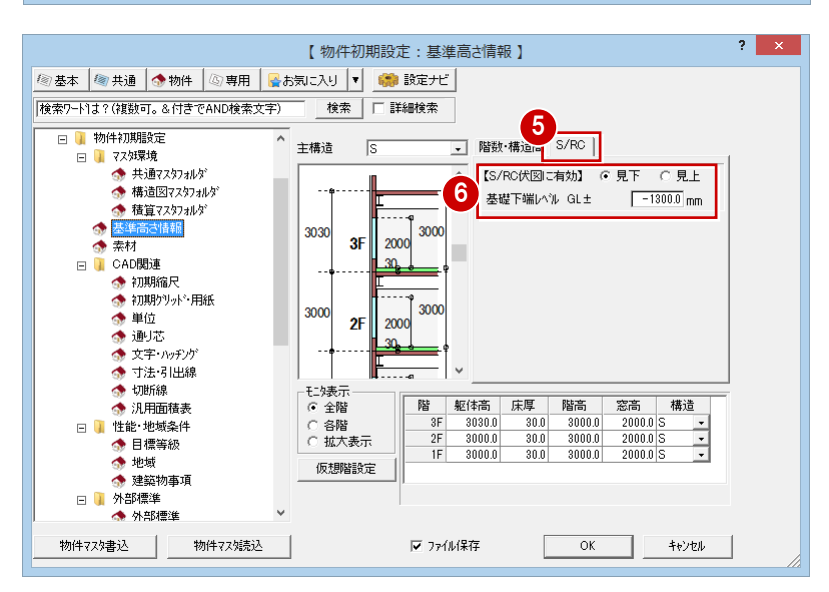

#### **共通初期設定を確認する**

この物件は、通り芯を利用して部材を入力す るため、グリッドを非表示にしておきます。

■ [共通初期設定] をクリックします。

2 ツリーから「図面初期値」を選びます。

- 6 [グリッド]のチェックをはずします。
- **4 [OK] をクリックします。**

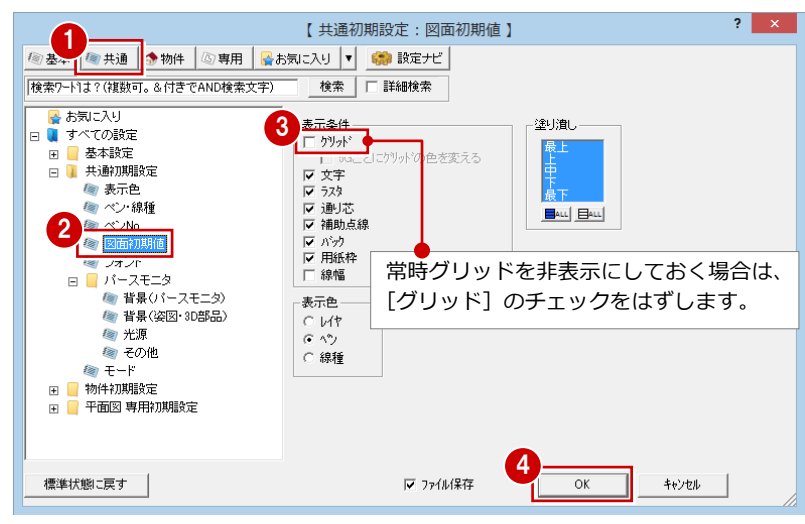

⇒ 初期設定の内容については、ZERO 操作ガイドの 「導入マニュアル」 にある 「基本操作編」P.12 参照

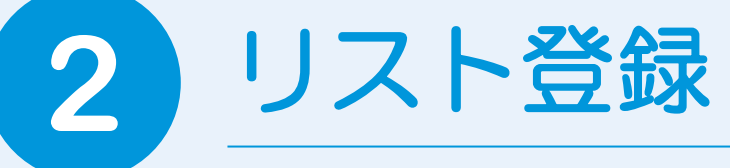

伏図に入力する基礎部材のサイズ、配筋、鉄骨部材のサイズをリストに登録しましょう。

### 2-1 符号初期値の確認

まず、リスト登録を開いて、構造部材の符号を確認します。

#### **リスト登録を開く**

- 1[他の処理図面を開く]をクリックします。
- 2 [処理選択] ダイアログの [構造] タブを クリックし、[S/RC 構造図]のページが 表示されていることを確認します。
- 6 [リスト登録] をダブルクリックします。 [部材リスト選択] ダイアログが開きま す。

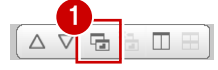

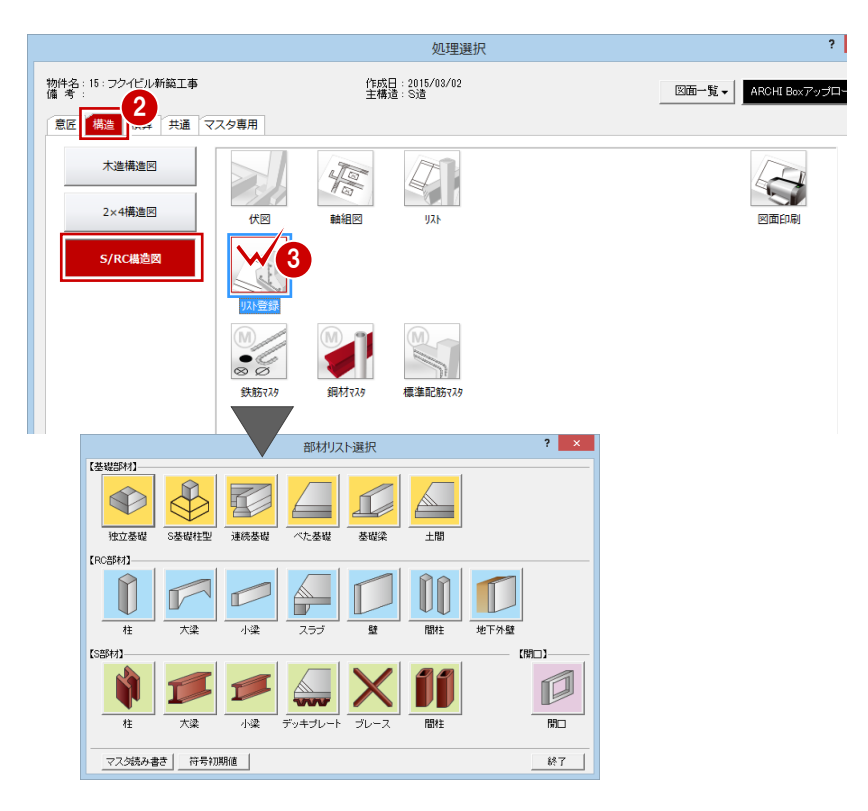

#### **構造部材の符号を確認する**

- 1 [符号初期値] をクリックします。
- 2 [躯体] タブで構造部材の符号を確認しま す。
- 8 [OK] をクリックします。

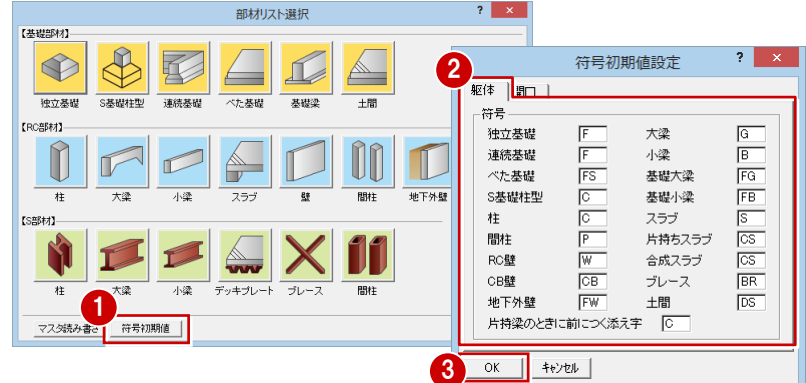

### **2-2** 部材リストの登録

伏図に入力する基礎部材、鉄骨部材を登録します。

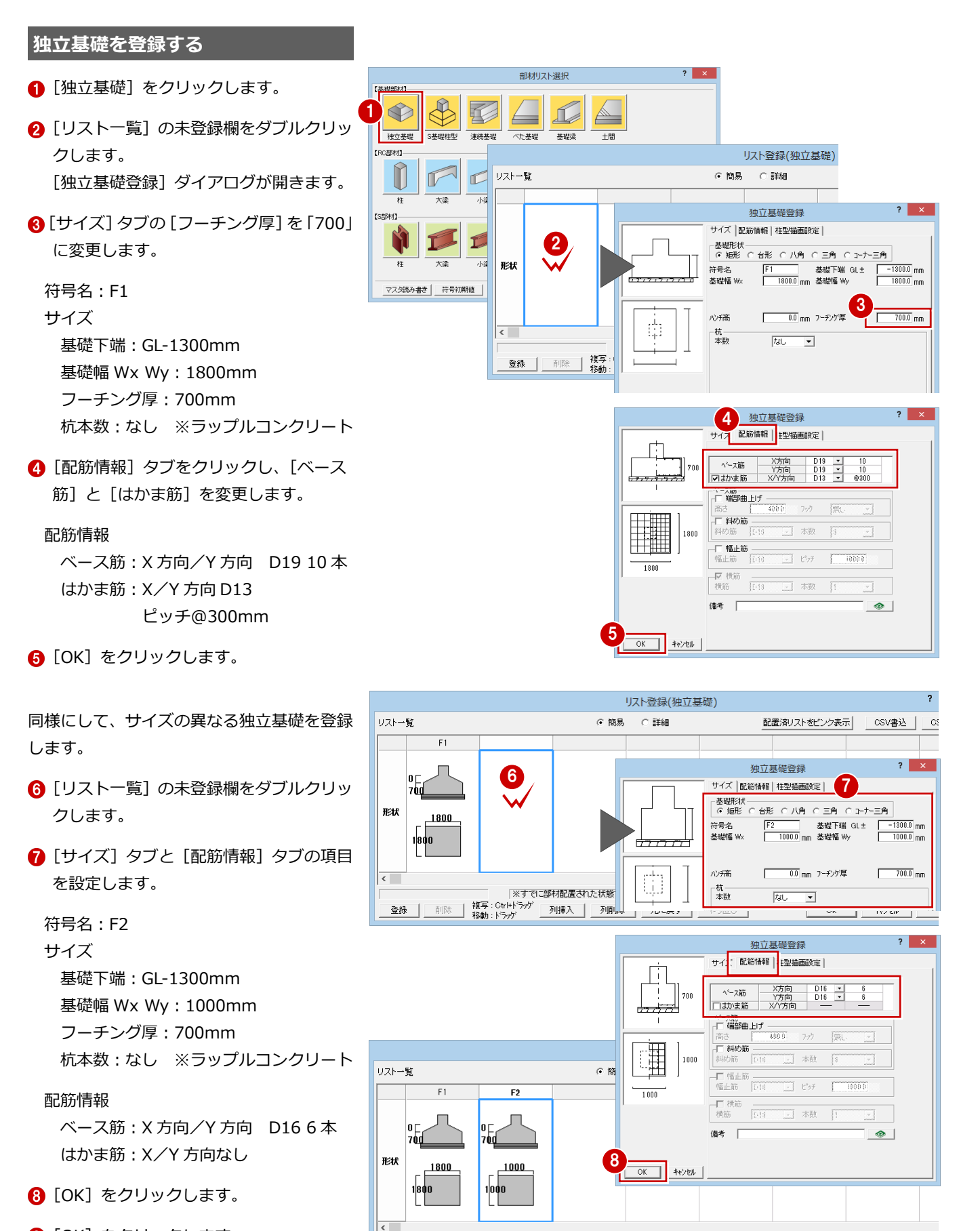

 $1,000 \times 1,000$ 

9

|※すでに部材配置された状態でリストを変更した際には、「最新リストに更新」または「符号変更」を行ってください。

#### 2 リスト登録

#### **S 基礎柱型を登録する**

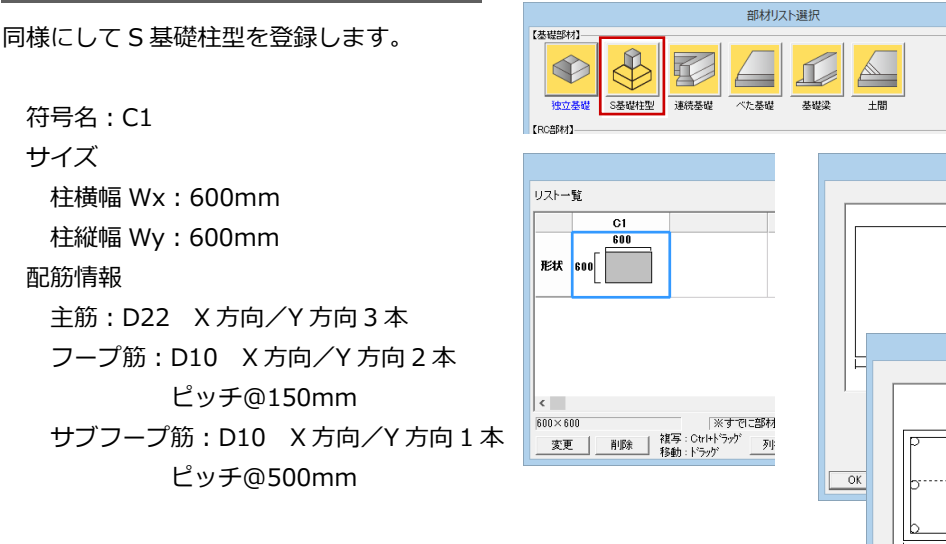

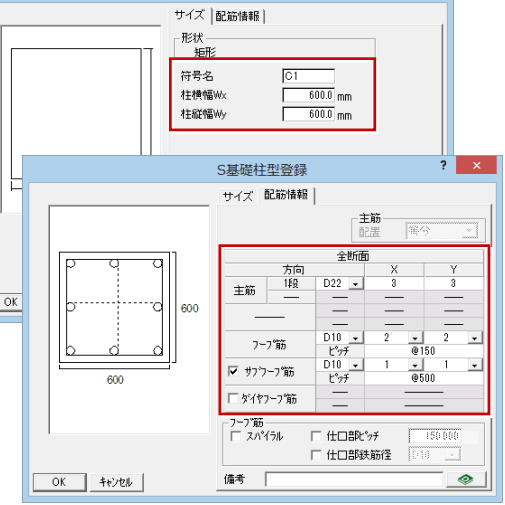

-<br>S基礎柱型登録

 $\overline{?}$   $\times$ 

 $\overline{\mathbf{?}}$   $\overline{\mathbf{X}}$ 

 $\overline{\mathbf{?}}$   $\overline{\mathbf{X}}$ 

**Fore** 

**基礎梁を登録する** $\overline{\mathbf{?}}$   $\overline{\mathbf{X}}$ 部材リスト選択 【基礎部材】 基礎梁は、基礎大梁と基礎小梁を登録しま  $\bigotimes$ す。 基礎大梁登録 全断面 独立基礎 S基礎柱型 連続基礎 べた基礎 基礎梁 一十間  $\Box$ 【RC部材】  $1000$ 符号名:FG1 基礎大梁登録  $2 - x$ 全断面  $\overline{\overline{\rule{0pt}{0pt}}\hspace{0pt}^{350}}$ サイズ(全断面) サイブ 配筋情報 幅:350mm D22<br>D22<br>D22<br>D22<br>D22<br>D22<br>D13  $\frac{1}{1}$ せい:1000mm ,<br>|サイズ ||配筋情報 || 配筋情報 |梁347\*|<br>|C 一般 C 片持ち **n** nn nn ᅬ スターラップ  $\overline{\phantom{0}}$ 符号名 FG1  $\frac{12.77}{0.10}$  $-0.200$ 上端筋:D22 1 段 4 本 ▽ 腹筋  $\overline{\phantom{a}}$  $\begin{array}{r} \pm 0.000 \\ 3500 \\ 10000 \end{array}$ 下端筋:D22 1 段 4 本 霊  $\bigotimes$   $\bigg| \bigg|_{\begin{matrix} 2 \frac{1}{2} \\ 0.1 \end{matrix}}$ [廉考<br>全断面  $\overline{1}$ スターラップ:D13 2 本 ピッチ@200mm リスト登録(基礎大梁) リストー覧  $xx + x$ 其雄八澄  $\cap$  EXAB 腹筋:D10 4 本 6 筋具 リスト登録 FG1 幅止筋:D10 ピッチ@1000mm  $\overline{\overline{\mathbf{35}}}$ ? リストに変更がありました。  $\begin{array}{c} \hline \text{loop} \\ \hline \end{array}$ 全階 [基礎小梁]をクリックして、基礎小梁の登 いいえ(N) 録に切り替えます。 基礎小梁登録  $\overline{?}$   $\times$ ……<br>基礎小梁登録 全断面 全断面 符号名:FB1 E  $|_{1000}$ サイズ  $\frac{1}{300}$ 幅:300mm 。<br>サイズ 配筋情報 .<br>|サイズ ||配筋情報 || ②<br>| ● 一般 ○ 片持ち<br>| せい:1000mm **0** 00 000  $\frac{1}{1}$ 符号名 FBT  $rac{D}{D}$ 19 配筋情報  $rac{D19}{D19}$ 全断面<br>300.0<br>1000.0 上端筋:D19 1 段 3 本 幅  $\overline{D}$  $\overline{\phantom{a}}$  $\overline{1}$ スターラップ  $E^*$  $@200$ ▽ 腹筋  $\overline{\phantom{a}}$  $\overline{\phantom{a}}$ 下端筋:D19 1 段 3 本 ▽ 幅止筋<br>幅止筋 D10  $\frac{1}{2}$   $\frac{1}{2}$   $\frac{1}{2}$   $\frac{1000.0}{2}$  mm リスト登録(基礎小梁) スターラップ:D10 2 本  $\begin{array}{|c|c|c|}\hline \multicolumn{1}{c|}{\textbf{1}} & \multicolumn{1}{c|}{\textbf{2}} & \multicolumn{1}{c|}{\textbf{2}} & \multicolumn{1}{c|}{\textbf{3}} & \multicolumn{1}{c|}{\textbf{5}} \\ \hline \multicolumn{1}{c|}{\textbf{1}} & \multicolumn{1}{c|}{\textbf{2}} & \multicolumn{1}{c|}{\textbf{3}} & \multicolumn{1}{c|}{\textbf{4}} & \multicolumn{1}{c|}{\textbf{5}} & \multicolumn{1}{c|}{\textbf{6}} & \multicolumn{1}{c|}{\textbf{6$ 備考<br>全断面

リストー覧

FR1

 $\begin{array}{c} \n\text{loop} \\
\end{array}$ 錯

基礎大梁 基礎小梁

○ 簡易 ○ 詳細

 $\overline{1}$ 

ピッチ@200mm 腹筋:D10 6 本 幅止筋:D10 ピッチ@1000mm

#### **土間を登録する**

符号名:DS1 サイズ 形状:同厚 厚:150mm 配筋情報 配筋タイプ:ダブル 上端筋:D10 ピッチ@200mm 下端筋:D10 ピッチ@200mm

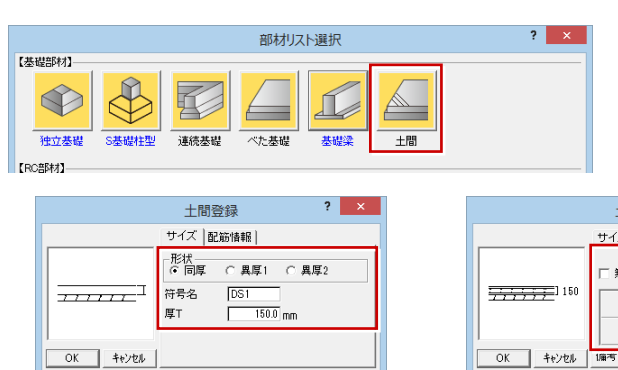

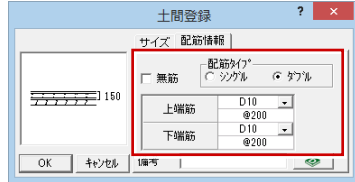

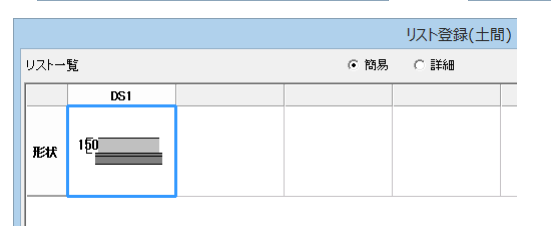

#### **RC 壁を登録する**

ALC 壁が乗る立上りのコンクリート壁にす る RC 壁を登録します。

符号名:W10

サイズ

壁厚:100mm

#### 配筋情報

- 配筋タイプ:シングル
- 縦筋:D10 ピッチ@200mm
- 横筋:D10 ピッチ@200mm

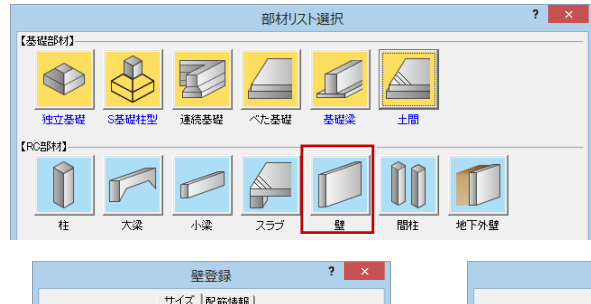

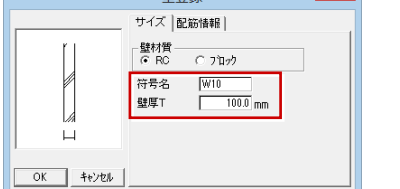

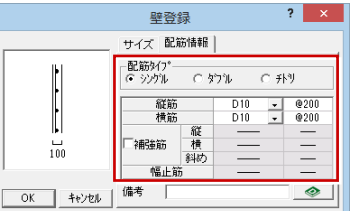

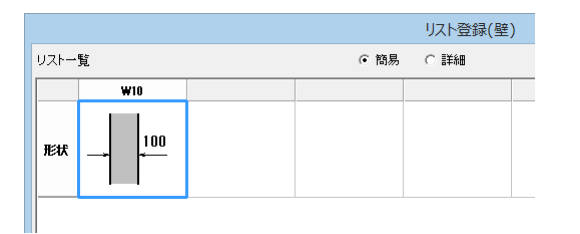

#### **S 柱を登録する**

S 柱は、[階構造]にチェックを付け、 階別に 登録します。

符号名:C1 3 階(3F) 鋼材:角形鋼管 鋼種:STKR400 サイズ:□-250×250×9(シリーズ: 200 以下)

2 階(2F)1 階(1F) 鋼材:角形鋼管 鋼種:STKR400 サイズ:□-250×250×12(シリーズ: 200 以下)

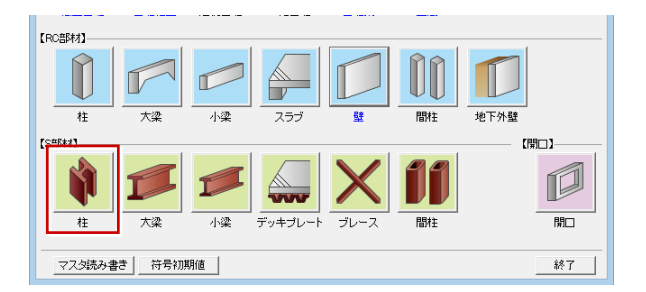

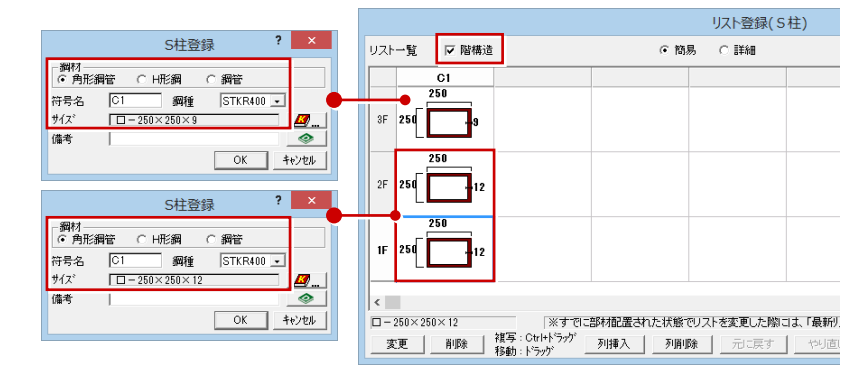

```
2 リスト登録
```
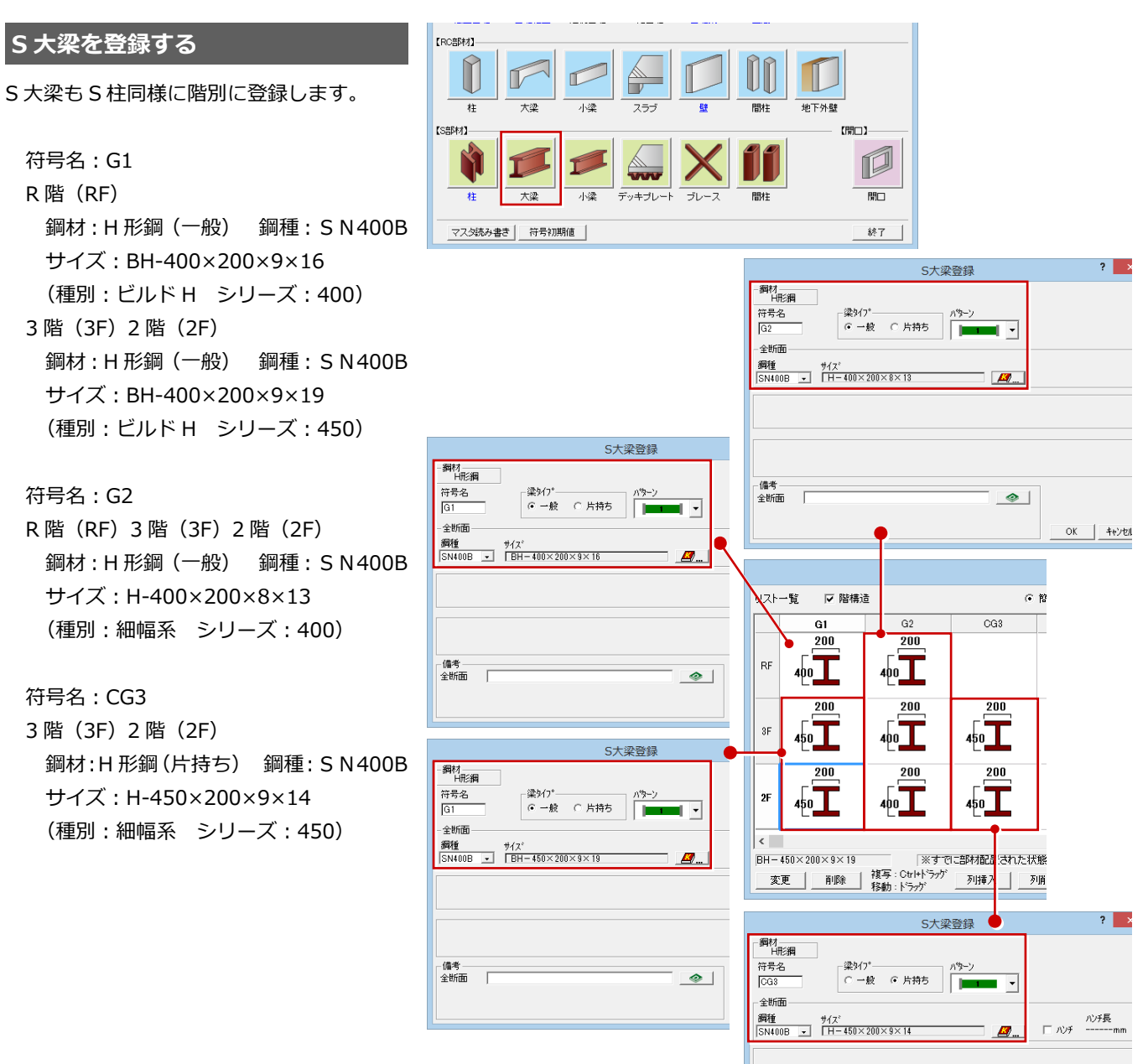

#### **S 小梁を登録する**

S 小梁は、全階同じサイズなので、[階構造] のチェックをはずします。

符号名:B1

全階

鋼材:H 形鋼(一般) 鋼種:SN400B サイズ:H-250×125×6×9 (種別:細幅系 シリーズ:350 以下)

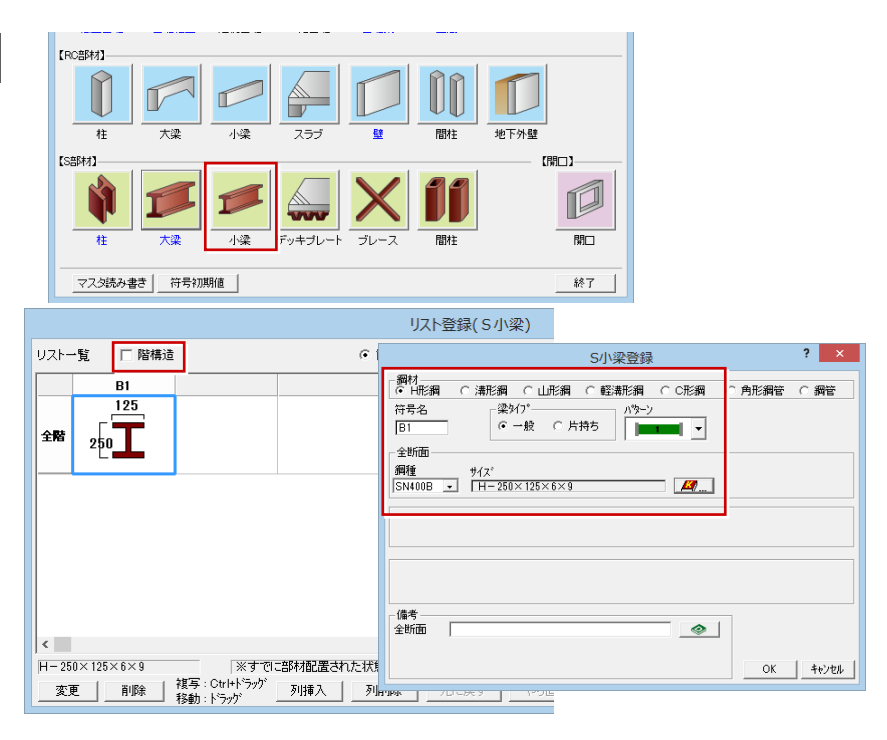

#### **デッキプレートを登録する**

#### QL デッキを登録します。

符号名:S1 部材名:デッキプレート山上 80mm 山上コンクリート厚:80mm デッキプレート高:50mm

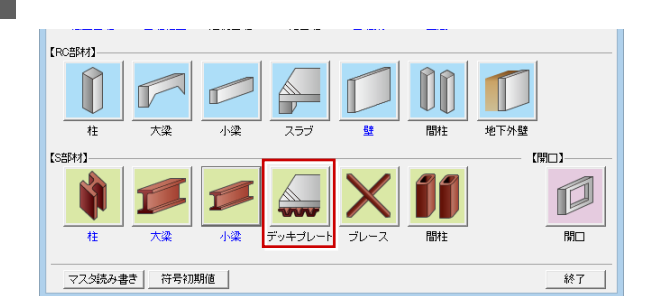

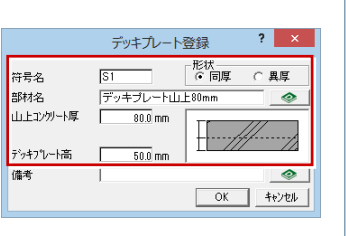

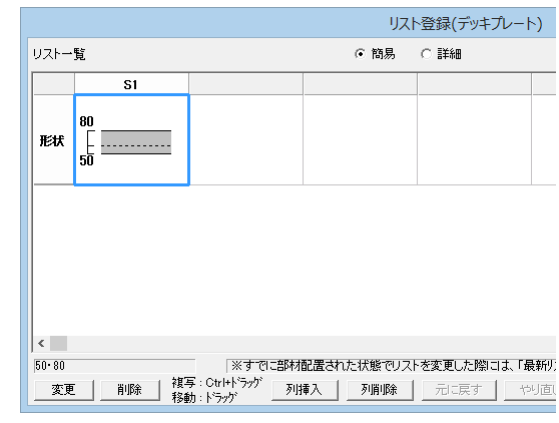

#### **ブレースの登録について**

本物件では、登録したデッキプレートが「QL デ ッキ」であるため、水平ブレースの登録、配置を 省略しています。

#### **【補足】[階構造]について**

S 柱、S 大梁、S 小梁の登録リストには、[階構造]があります。低層建築物で全階同じ仕様の部材の場合に、[階構造]の チェックをはずして登録します。高層建築物では、高層になるにつれて柱や梁のサイズが小さくなることがあります。この ような場合に「階構造]にチェックを付けて各階の部材を登録します。

1 階からの低層階に同じ仕様の部材を登録するには、1 階の部材を登録した後、複写します。

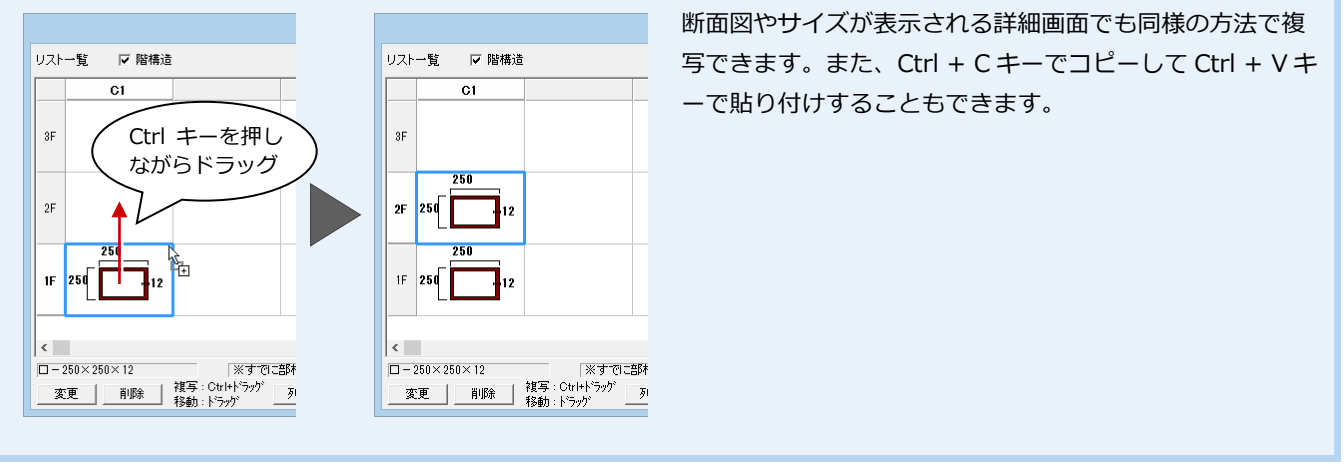

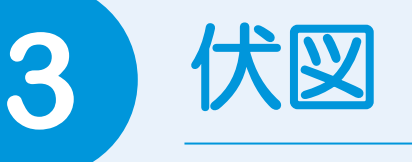

伏図を開き、意匠図から必要なデータを読み込んで、各階に構造部材、芯間の寸法線を入力しまし ょう。

### **3-1** 初期設定の確認・変更

#### **伏図を開く**

- 1[他の処理図面を開く]をクリックします。
- 2 [処理選択] ダイアログの [構造] タブを クリックします。
- **6** [S/RC 構造図] の [伏図] をクリックし ます。
- 4 図面一覧で「1 階」をダブルクリックしま す。

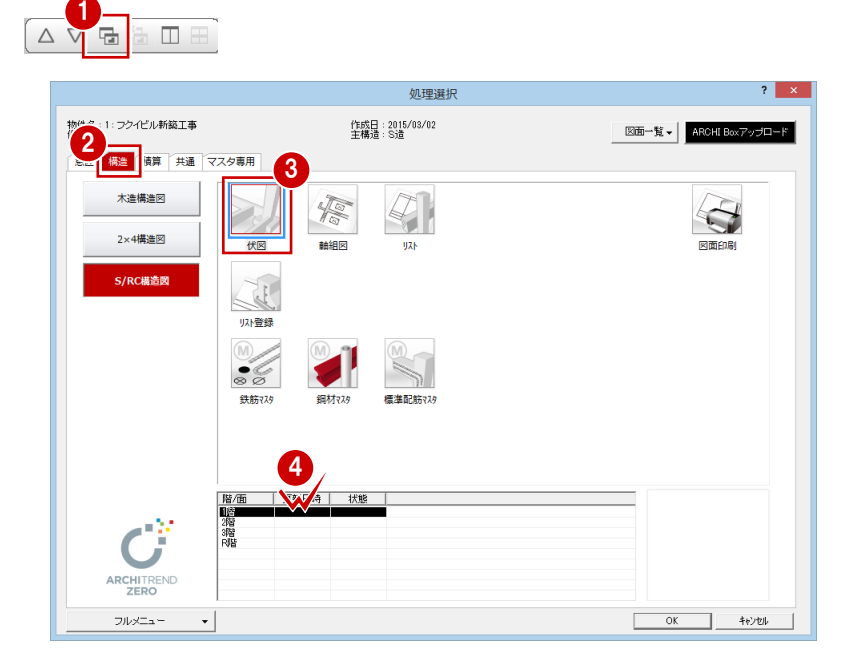

#### **部材の入力や表現方法を確認する**

- **- 伏図の作成条件を確認する -**
- 1~8 [設定] をクリックして、[専用初期 設定(作成条件)]ダイアログを開きます。

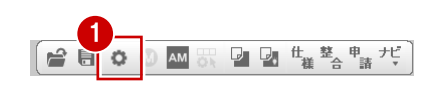

4 部材をスラブ基準で入力するので、[入 カレベル]の [SL 基準]が ON になって いることを確認します。

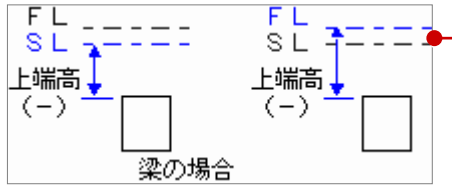

6 [入力モード]の[リストから選択]にチ ェックが付いていることを確認します。

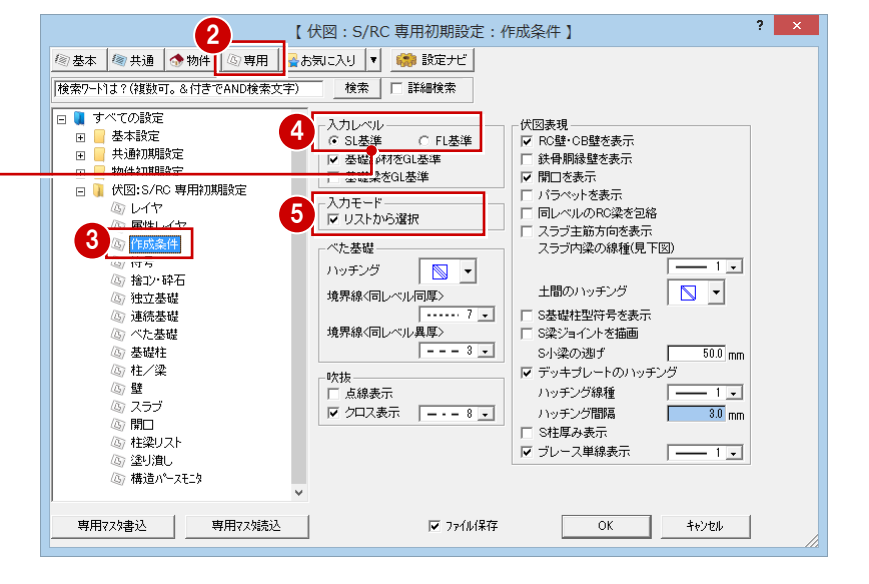

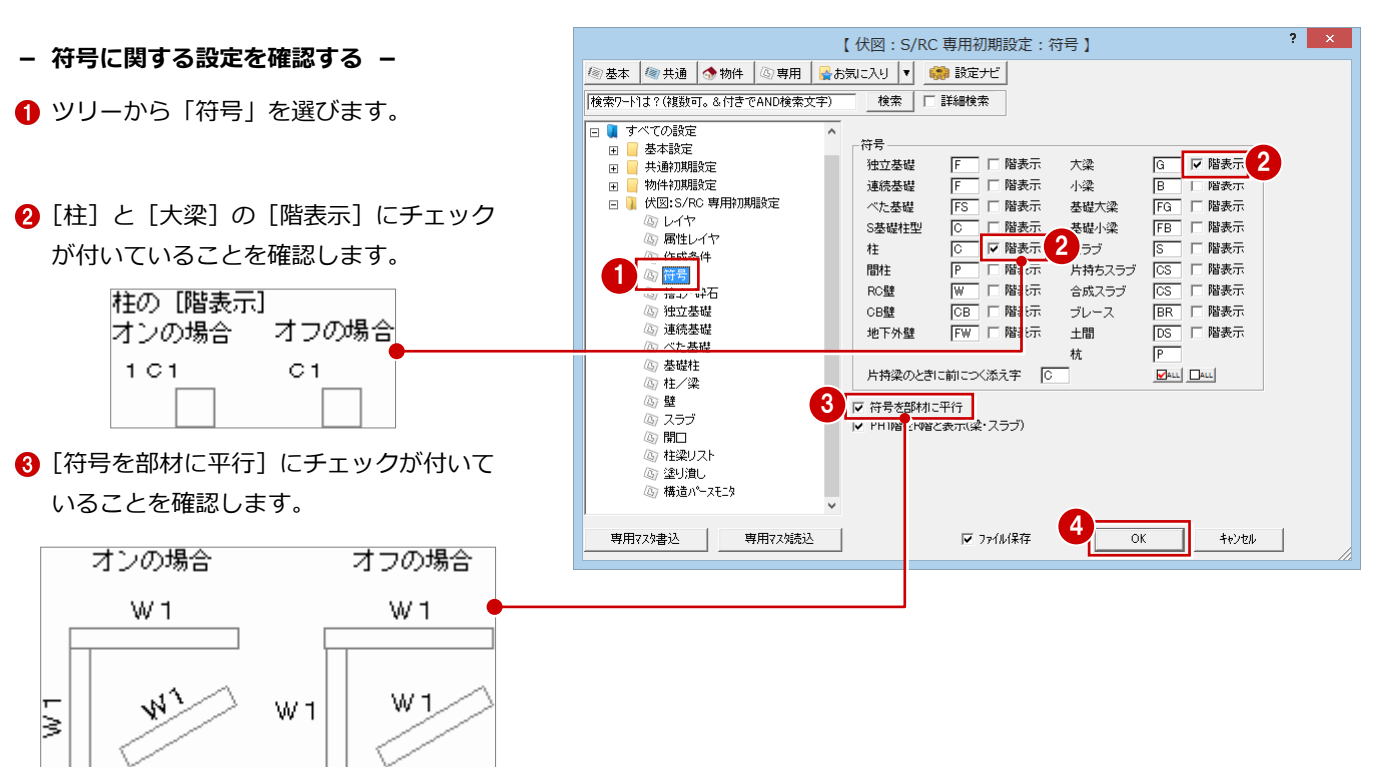

**4** [OK] をクリックします。

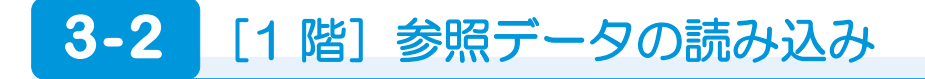

**平面図からデータを読み込む**

平面図から構造図に利用できるデータを読 み込みます。

← [読込] メニューから [他図面からの読込] を選びます。

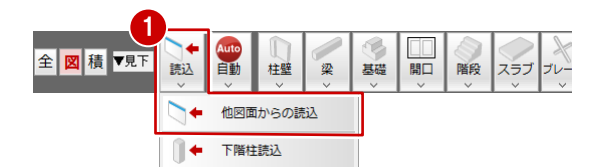

- 2 [読込部材]の[通り芯][作図芯]「ポー チ・犬走り][階段][スラブ]にチェッ クが付いていることを確認します。
- **6** [OK] をクリックします。
- 4 読込み処理開始の確認画面が表示される ので、[はい]をクリックします。

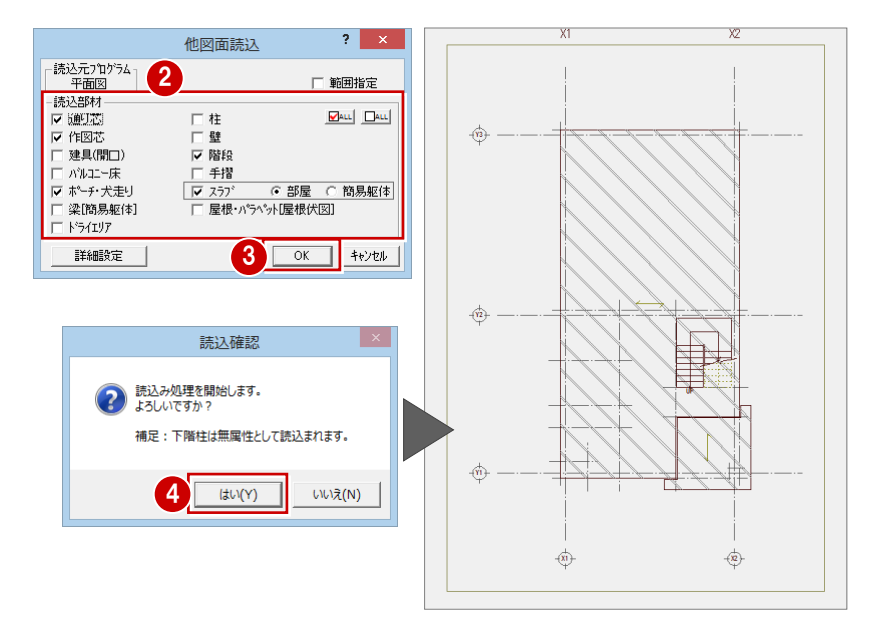

#### 3 伏図

#### **土間に符号を割り当てる**

平面図からの読み込みで作成された土間に、 リスト登録した土間の符号を割り当てます。

- [属性] メニューから [符号変更] を選び ます。
- 2 土間をクリックします。 (選択方法:要素範囲)
- 6 [リスト登録 (土間)] ダイアログが開く ので、「DS1」の土間をクリックします。
- **4** [OK] をクリックします。

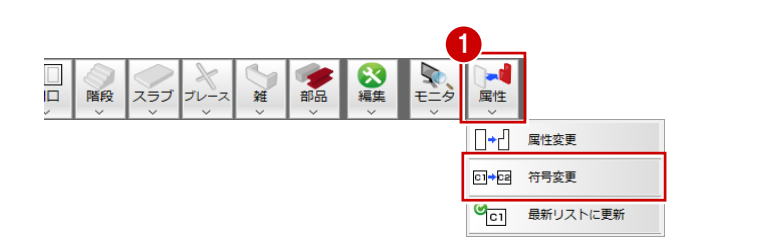

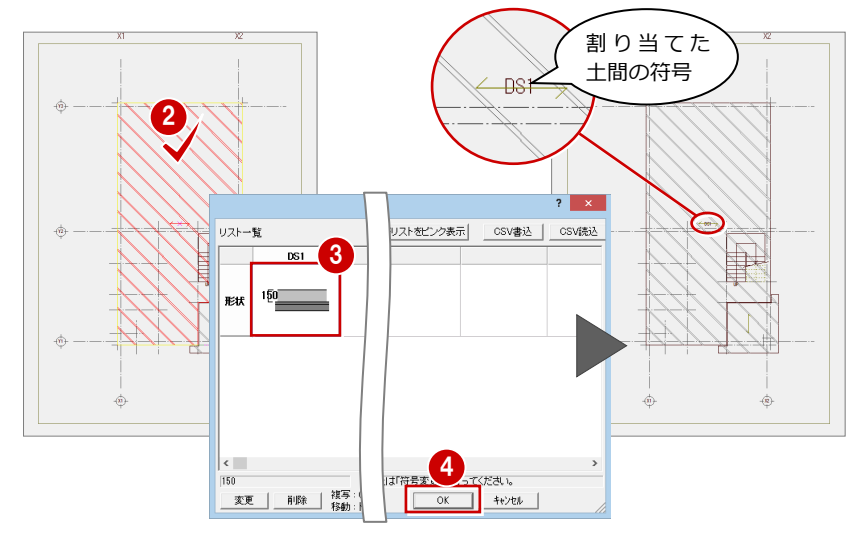

6 同様に、もう一箇所の土間に符号を割り 当てます。

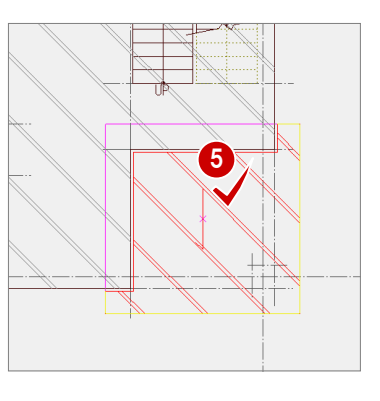

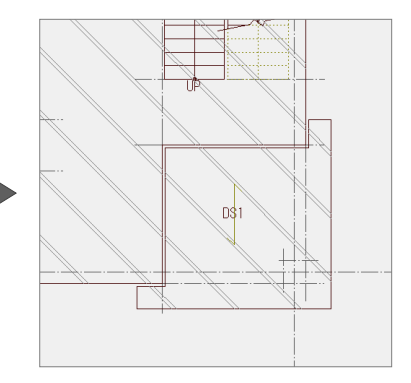

#### **構造パースモニタを起動する**

ここまで編集した伏図のデータをパースで 確認します。

■ [モニタ] メニューから [構造パースモニ タ]を選びます。

2 [全範囲で開く]をクリックします。

6 [表示] メニューから [グリッド表示] を 選び、パースに表示されているグリッド を非表示にします。

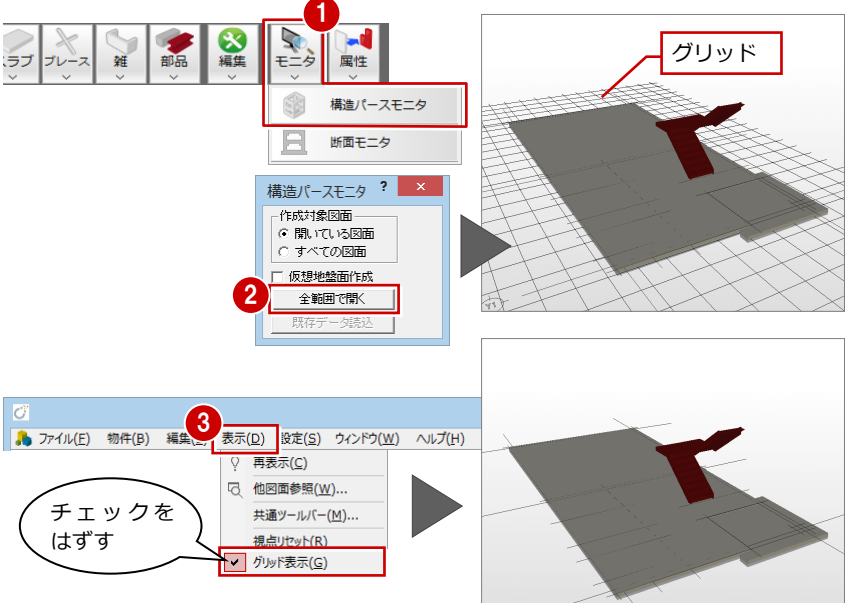

#### **データの表示・非表示を変更するには**

[拡張]をクリックして表示される拡張画面の [表示] タブで、ツリーのデータ項目を ON/OFF にします。

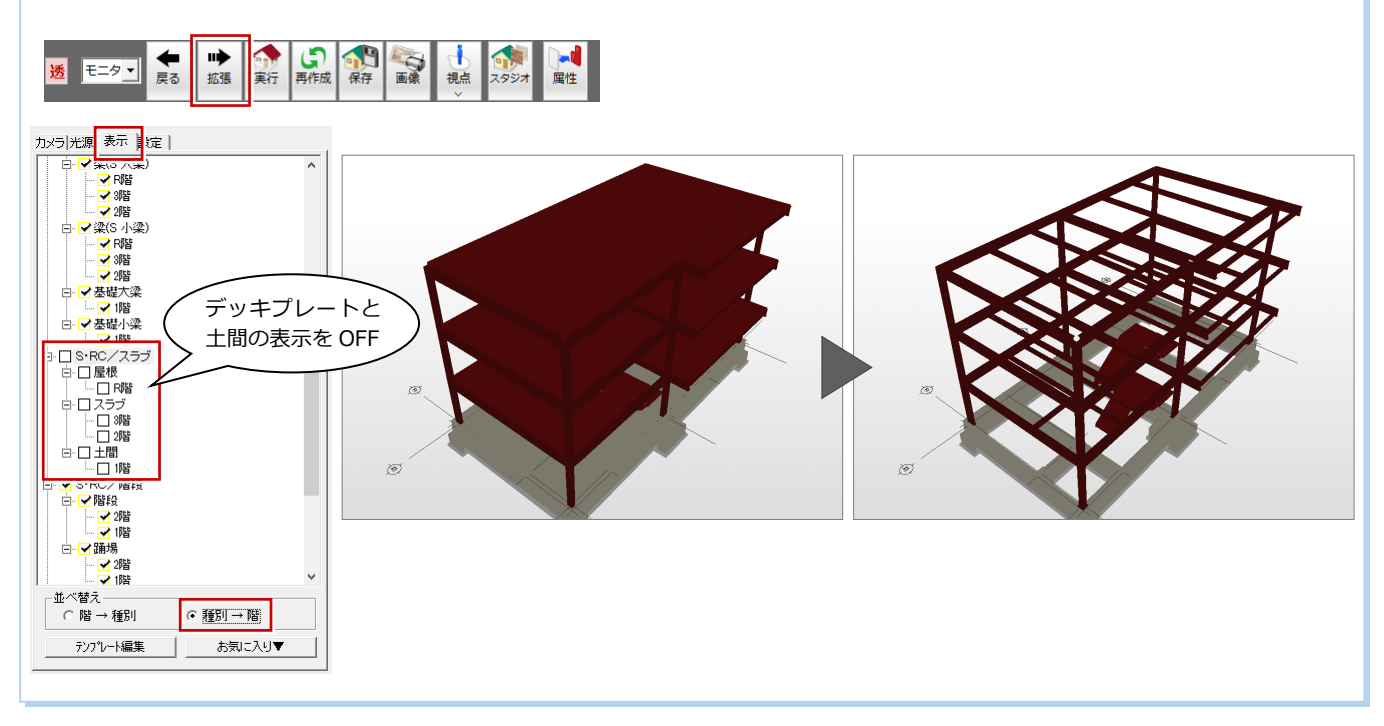

#### **部材の表示色を変更するには**

構造パースモニタで [設定] をクリックして開く [専用初期設定] ダイアログのツリーから [S/RC] を選び、[素材] タブにある各部材を クリックしてから[素材選択]で表示色を変更します。

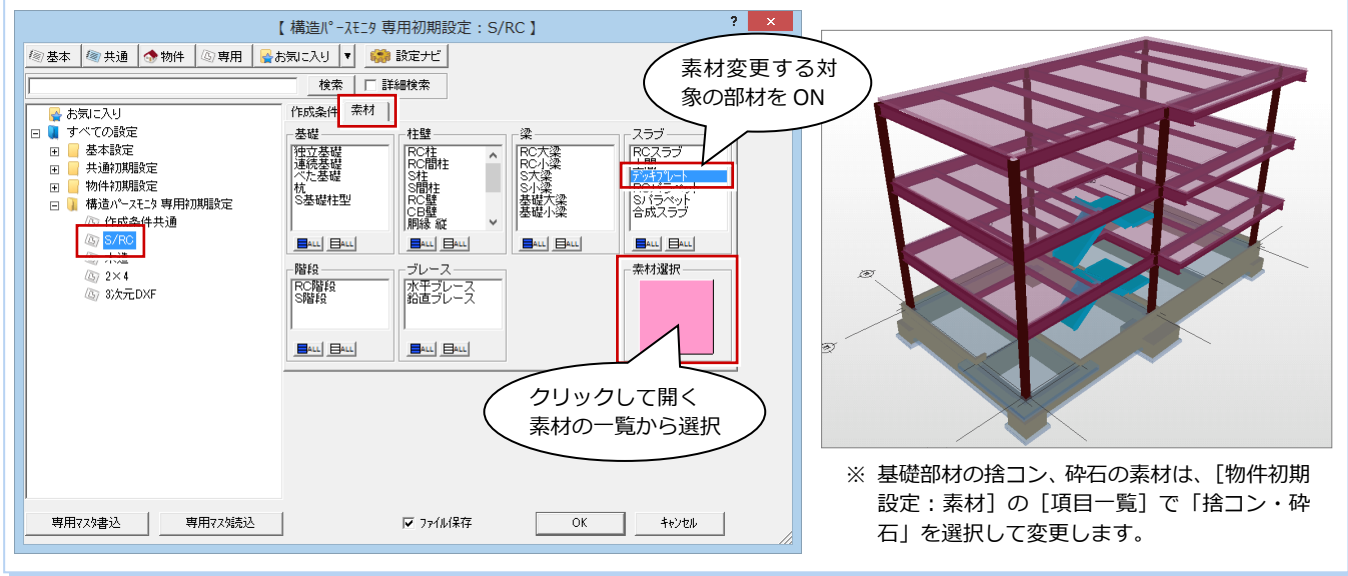

#### **立体データの再作成について**

図面のデータがパースに反映されていない場合や、変更した部材の表示色を反映したいときは、[再作成]をクリックします。

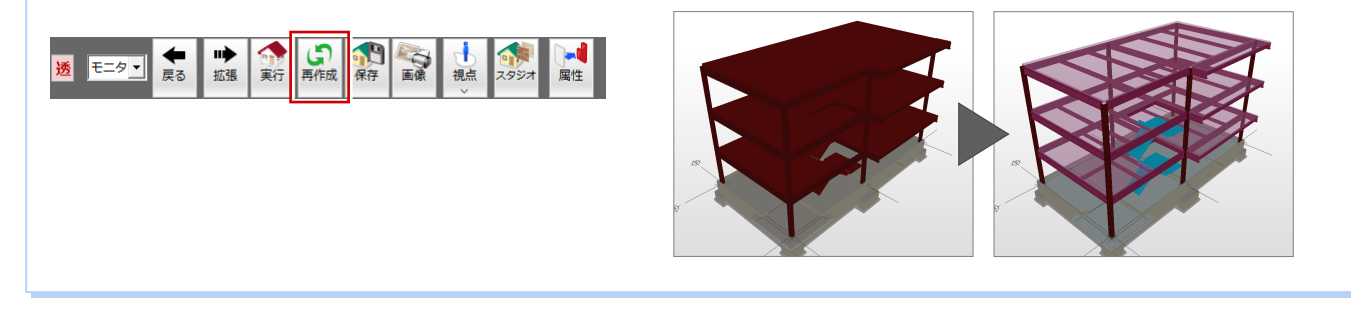

## **3-3** [1 階]構造データの入力

1 階の構造に必要な部材を入力して、芯間の寸法線を入力します。

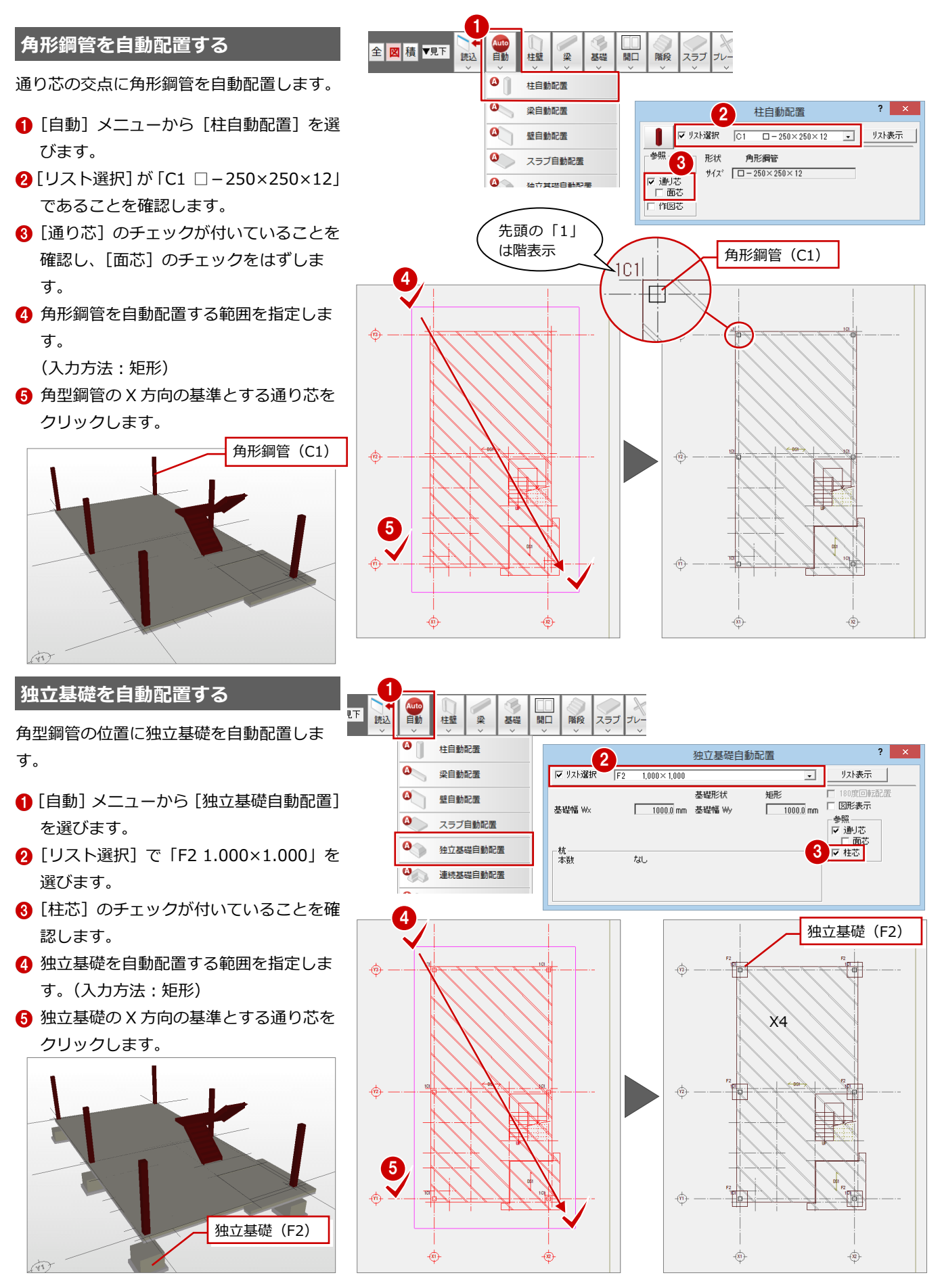

#### **独立基礎の符号を変更する**

- 1 [属性] メニューから [符号変更] を選び ます。
- 2 変更する独立基礎をクリックします。 (選択方法:要素範囲)
- 6 [リスト登録 (土間)] ダイアログが開く ので、「F1」をクリックします。
- **4 [OK] をクリックします。**
- 6 同様に、もう一箇所の独立基礎も変更し ます。

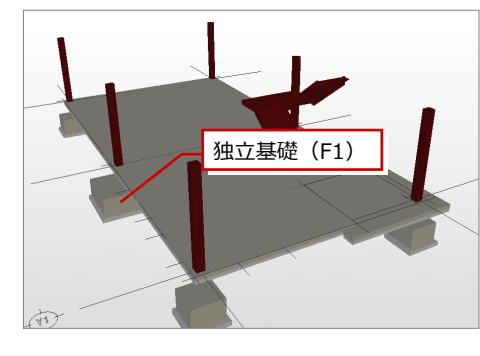

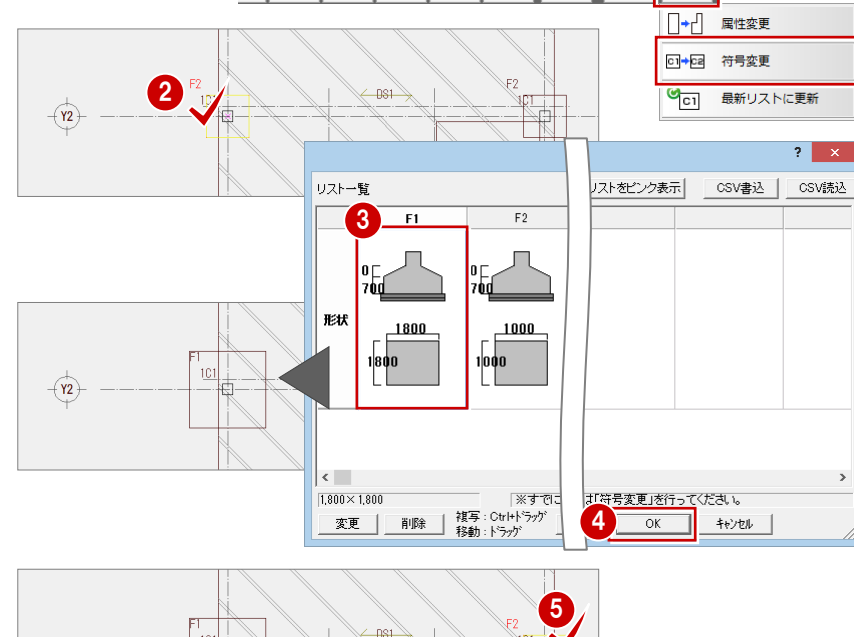

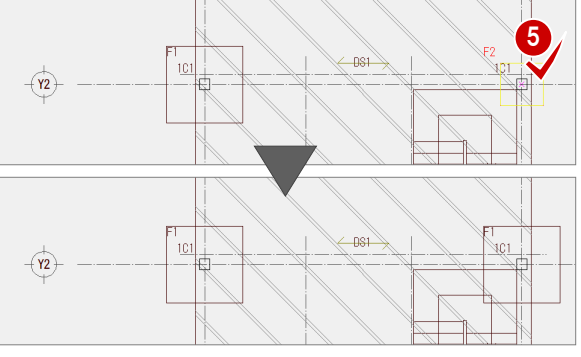

G  $\Box$ 

 $\overline{\Box}$ 

**BEER** 

スラブ

1

#### **基礎柱型を自動配置する**

角型鋼管の位置に基礎柱型を自動配置しま す。

- [自動]メニューから[S 基礎柱型自動配 置]を選びます。
- **@** [リスト選択] が「C1 600×600」であ ることを確認します。
- 6 [柱芯]にチェックを付けます。
- 4 [上端高]を「50」に変更します。
- 6 S 基礎柱型を自動配置する範囲を指定し ます。
	- (入力方法:矩形)
- S 基礎柱型の X 方向の基準とする通り芯 をクリックします。

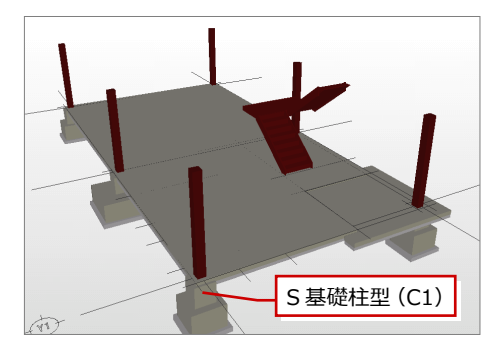

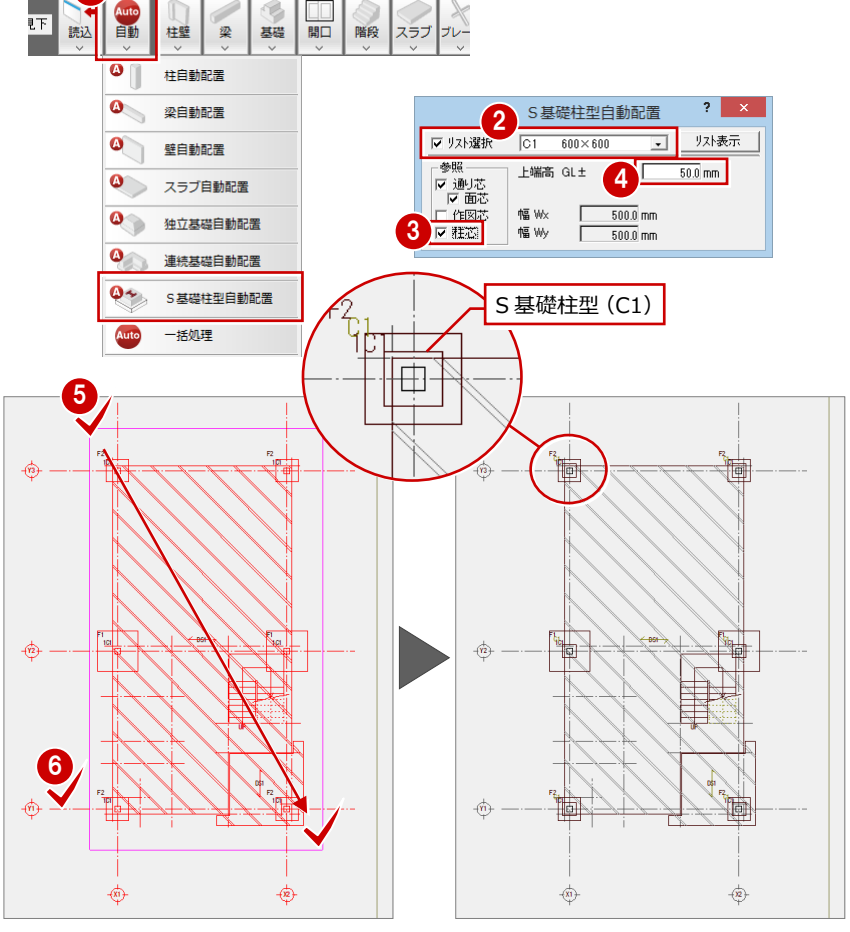

1

屋性

第 題

雑

#### **作図芯を編集する**

#### **- 作図芯を削除する -**

RC 壁の入力に必要のない作図芯を削除しま す。

- [対象データ選択] をクリックします。
- 2 Ctrl キーを押しながら、削除する作図芯 をクリックします。 (選択方法:要素範囲)
- 6 右クリックして [削除] を選びます。
- **- 作図芯を短くする -**
- 1 短くする作図芯をクリックします。
- 2 上のトラッカー(○)をクリックします。
- 6 トラッカーの移動先をクリックします。

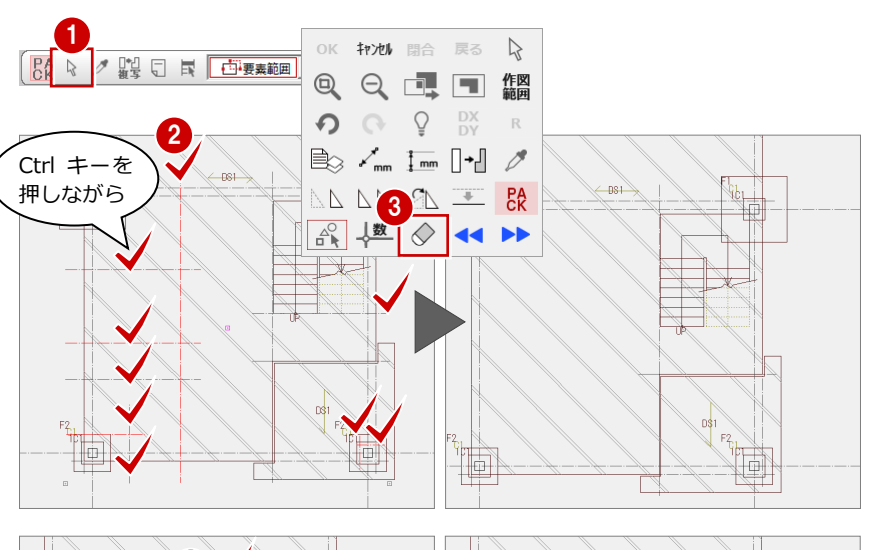

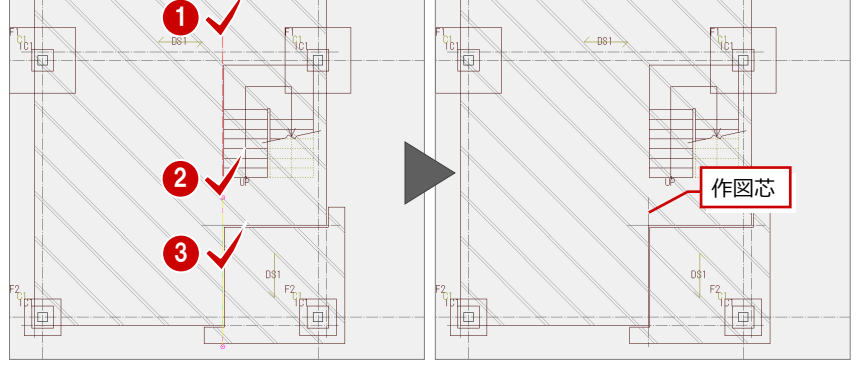

#### **RC 壁を自動配置する**

ALC 壁が乗る立上り部分を RC 壁で自動配 置します。高さは、後で変更します。

- 1 [自動] メニューから [壁自動配置] を 選びます。
- **2** 壁タイプを [RC 壁]に変更します。
- **3** [リスト選択] が「W10 100」であるこ とを確認します。
- 4 [作図芯]にチェックを付け、[通り芯] [面芯]にチェックが付いていることを 確認します。
- 6 RC 壁を自動配置する範囲を指定しま す。
	- (入力方法:矩形)

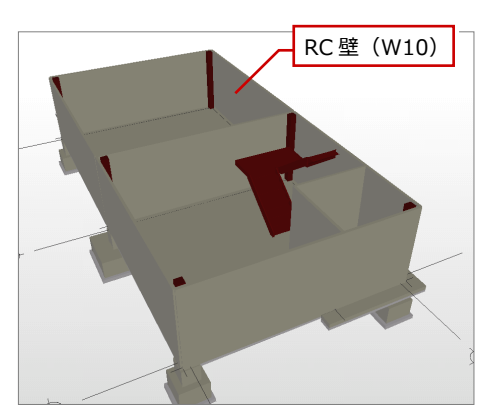

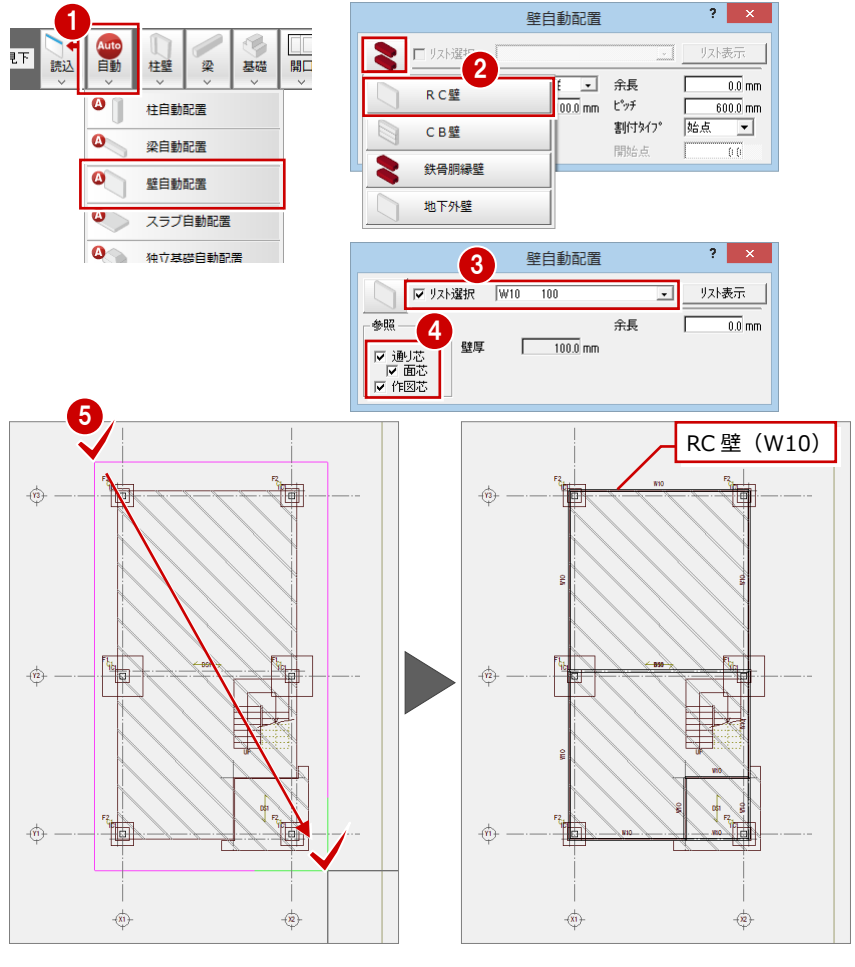

#### **不要な壁を削除する**

玄関ポーチに自動配置された不要な RC 壁 を削除します。

1

3

- 1 [対象データ選択] をクリックします。 **2** Ctrl キーを押しながら、削除する RC壁 をクリックします。 (選択方法:要素範囲)
- 6 右クリックして「削除]を選びます。

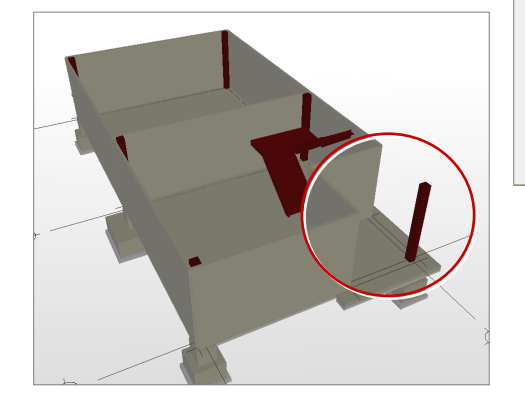

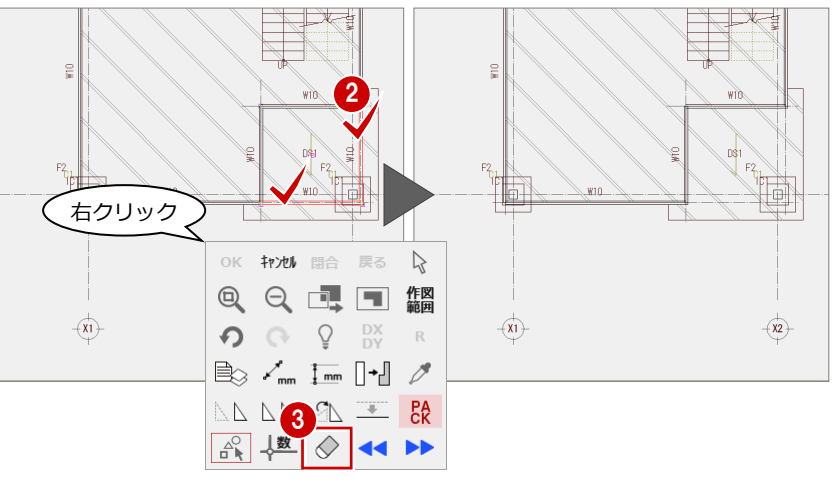

#### **RC 壁の高さを変更する**

配置した RC 壁の高さを一括変更します。

- [属性別選択] をクリックします。 2 [属性別選択] ダイアログの [専用属性 種別]で「壁」を ON にします。
- **3** [OK] をクリックします。
- △ [属性] メニューから [属性変更] を選 びます。
- 6 [柱壁]の属性変更ダイアログで [タイ プ]の[腰]を ON にし、[腰高]を「220」 に変更します。
- 6 [一括] をクリックします。
- [壁一括変更] ダイアログで、「高さ」が ON になっていることを確認します。
- **8** [OK] をクリックします。

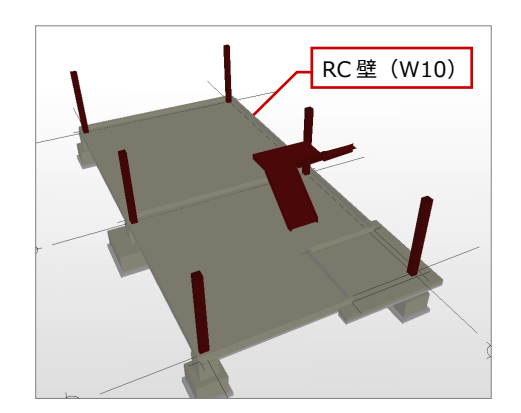

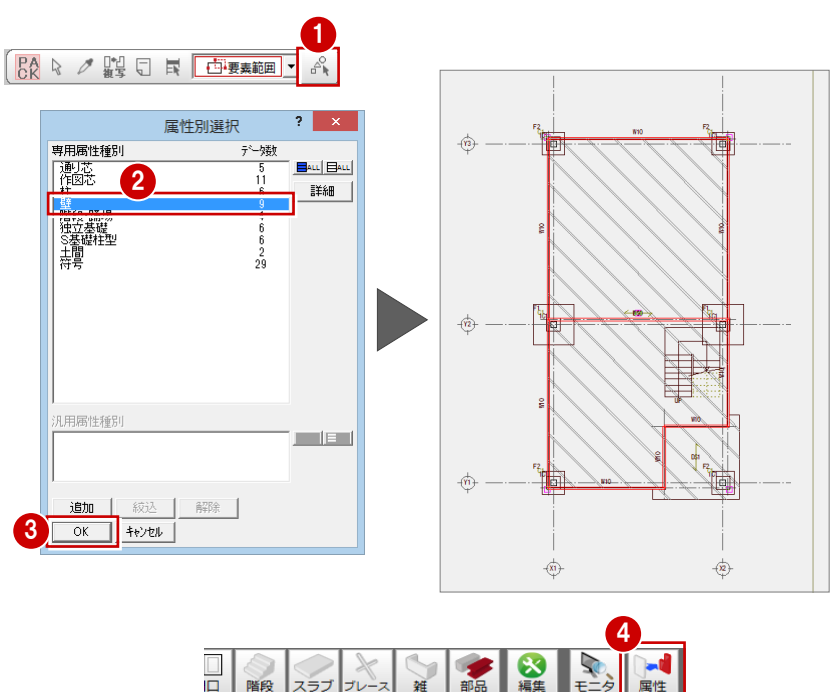

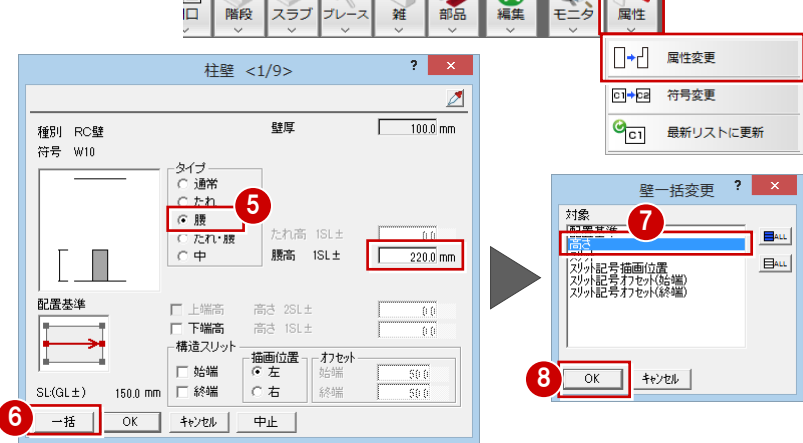

#### **出入口部分を編集する**

出入口の建具に合わせるため RC 壁を編集 します。

- **- 画面のバックに平面図を表示する -**
- ■「ファイル] メニューから [バック図面・ バックデータ]の[バック図面表示]を 選びます。
- 「バック図面、その他バックデータ表示 設定] ダイアログの [バック図面 1] が 選択されていることを確認して、「図面 変更」をクリックします。
- 8 [バック図面指定] ダイアログで「平面 図」と「1 階」をクリックして ON にし ます。
- **4** [OK] をクリックします。
- **6** [OK] をクリックします。
- **- 開口部の RC 壁を切断する -**
- 1 [対象データ選択] をクリックします。
- 2 開口部の RC 壁をクリックします。 (選択方法:要素範囲)
- 6 [変形] メニューから [分割] を選びま す。
- 4 [ピック対象 (バックレイヤ)] と [ピッ ク(端点)]を ON にします。
- 6 建具外枠の端を横切るように始点と終 点をクリックします。
- 6 同様に、もう一方の建具外枠の端を横切 ります。
- [対象データ選択]をクリックします。
- 8 開口部の真ん中の RC 壁をクリックしま す。
	- (選択方法:要素範囲)
- [属性] メニューから [属性変更] を選 びます。
- 1 [下端高]にチェックを付け、[高さ]に 「-200」を入力します。
- **60** [腰高] を「-70」に変更します。
- **2** [OK] をクリックします。

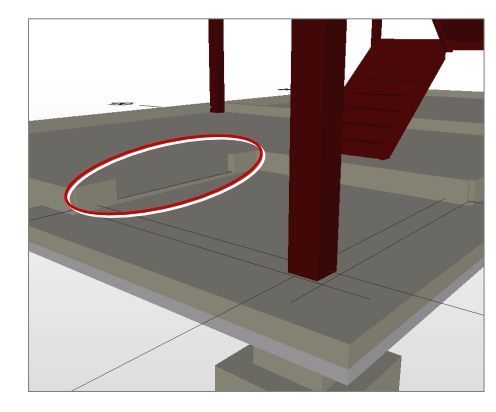

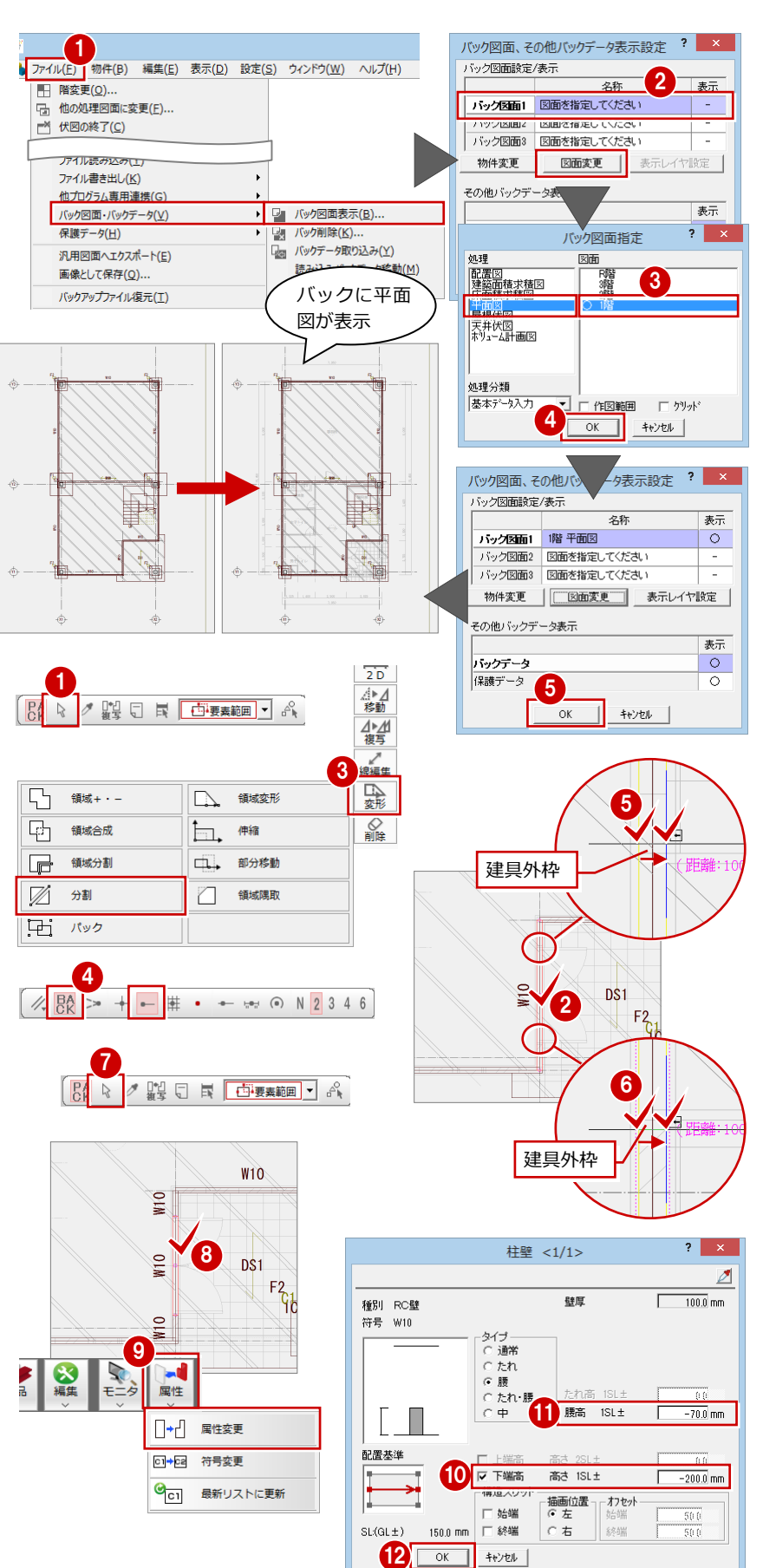

#### **基礎大梁を入力する**

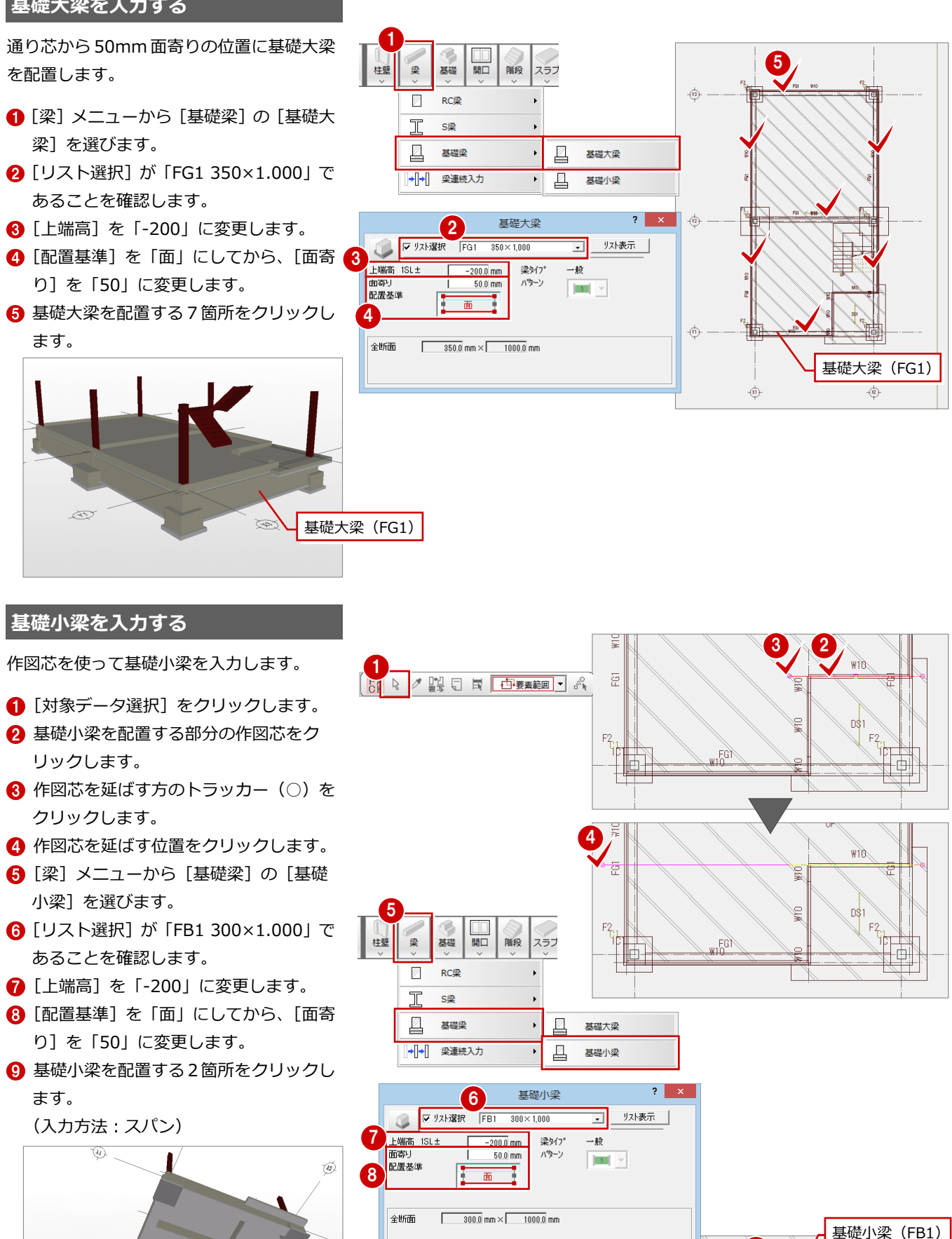

基礎小梁(FB1)

 $\mathbf{q}$ 

 $\sqrt{w}$ 

FR1.

쥳

#### **基礎小梁を間隔入力する**

指定した範囲を 2 分割する位置に基礎小梁 を入力します。

- [梁]メニューから[梁連続入力]の[梁 (間隔入力)]を選びます。
- **2** [リスト選択] が「FB1 300×1.000」で あることを確認します。
- 6 [上端高]を「-200」に変更します。
- **4 [OK] をクリックします。**
- 66 間隔入力する始点側と終点側の基準 線をクリックします。
- ●8 入力する基礎梁の始点側と終点側を クリックします。
- 9 [分割数] が [2] であることを確認しま す。
- [OK]をクリックします。

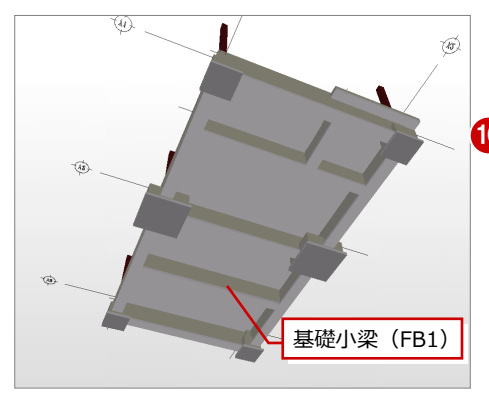

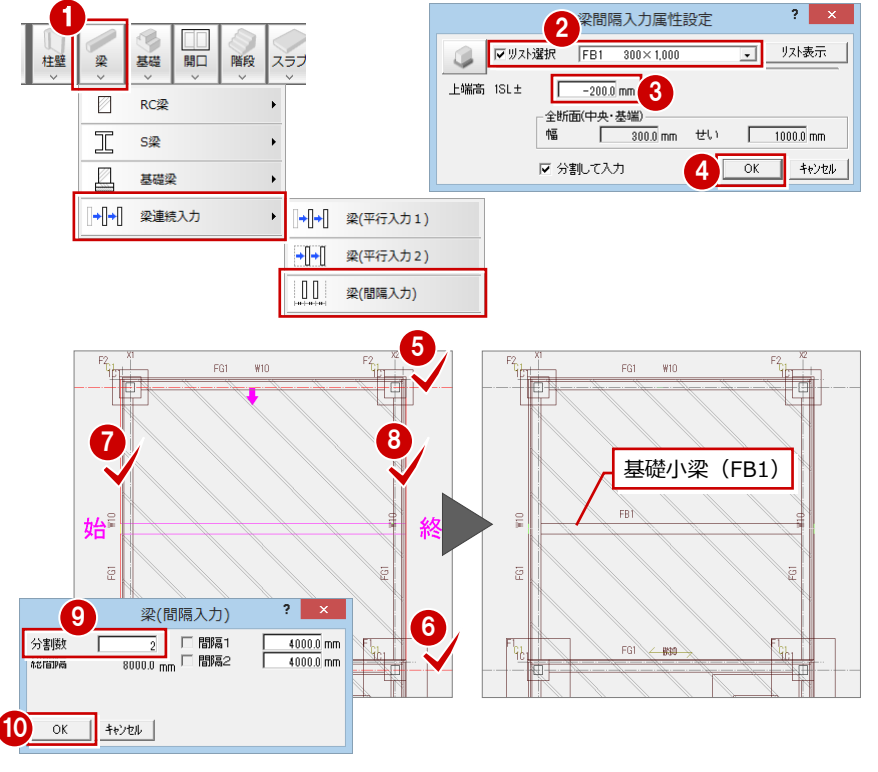

#### **- 基礎小梁の作図芯を入力する -**

入力した基礎小梁に作図芯を入力します。作 図芯は、芯間の寸法線入力で使用します。

■ [ツール] メニューから [作図芯・補助 点線自動]を選びます。

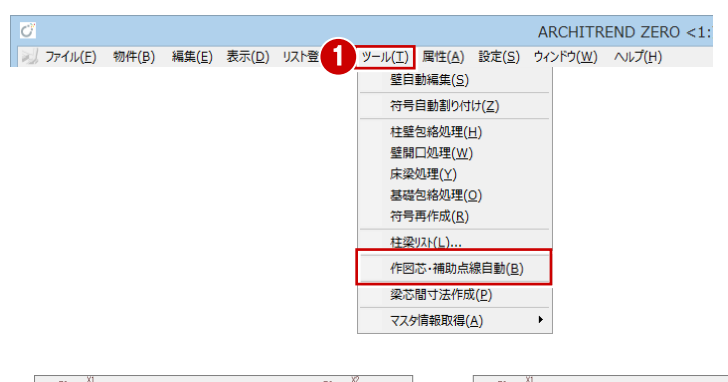

- 2 芯を作図する対象の基礎小梁をクリッ クします。 (選択方法:要素範囲)
- 8 [余長]を「1000」に変更します。 **4 [OK] をクリックします。**

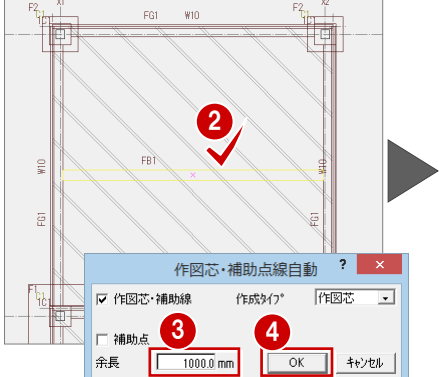

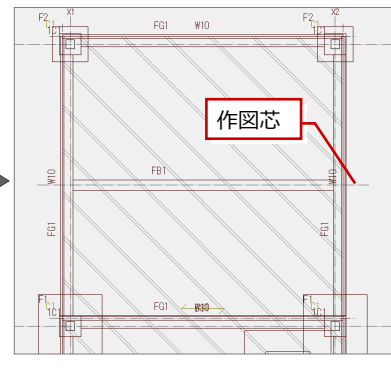

#### **階段の高さを変更する**

断面モニタで階段を確認して、階段の高さ位 置を変更します。

- [モニタ] メニューから [断面モニタ] を選びます。
- 2 切断位置の始点と終点、見えがかりの方 向をクリックします。

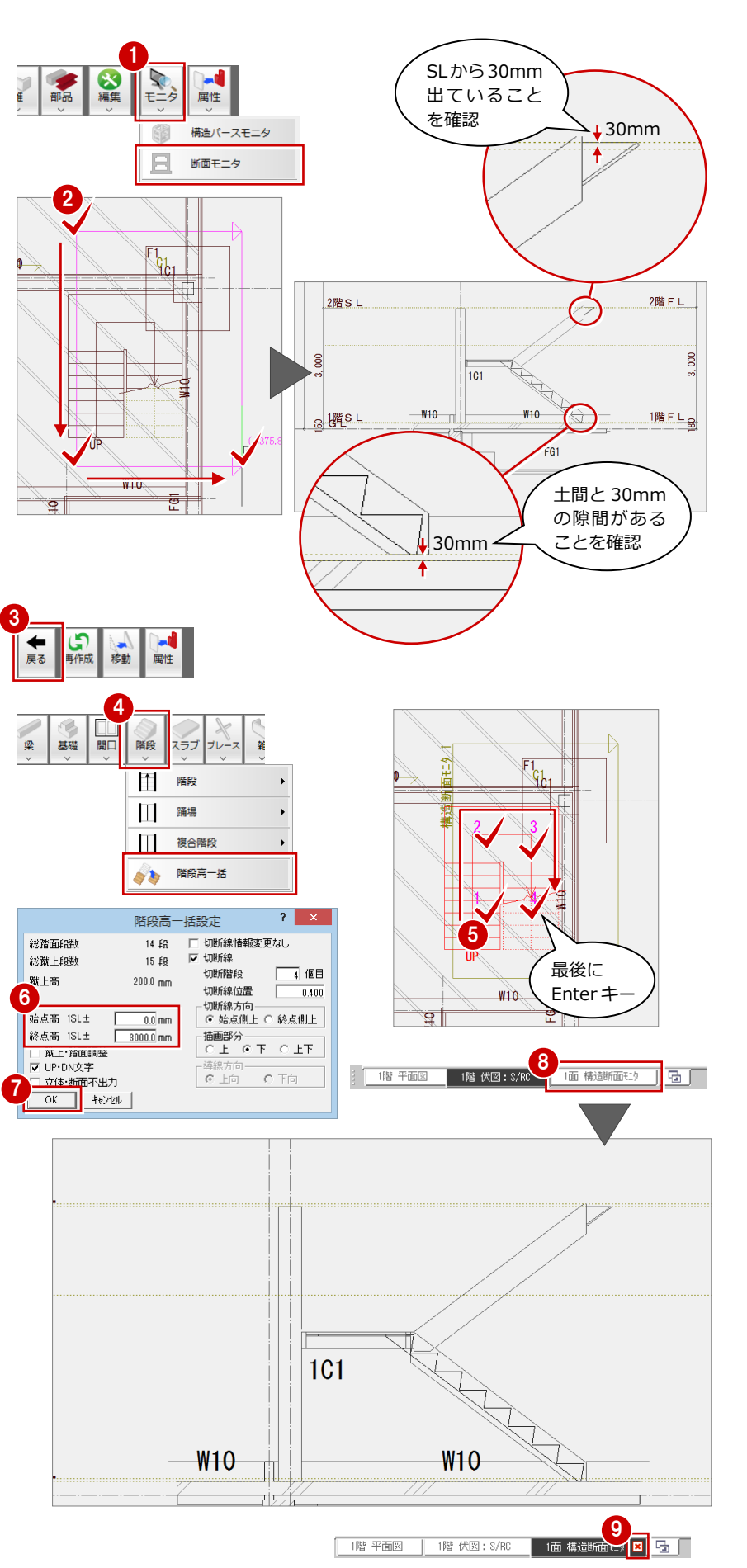

6 [戻る] をクリックして、1階伏図画面に 戻ります。

- 4 [階段] メニューから [階段高一括] を 選びます。
- 階段を順にクリックして最後に Enter キ ーを押します。
- 6 [階段高一括設定] ダイアログの [始点 高]が「0」、[終点高]が「3000」にな っていることを確認します。
- **?** [OK] をクリックします。
- 6 [1面 構造断面モニタ] タブをクリック します。
- ◎ 構造断面モニタで階段の高さが変更さ れていることを確認して、図面タブの[閉 じる]をクリックします。

#### **一括処理を実行する**

RC壁(立上り部分)の包絡、土間に隠れる 独立基礎の点線描画などの処理を一括して 実行します。

- [自動] メニューから [一括処理] を選 びます。
- 2 [作成範囲指定]のチェックをはずし、 [壁自動編集]にチェックを付けます。 **6** [OK] をクリックします。

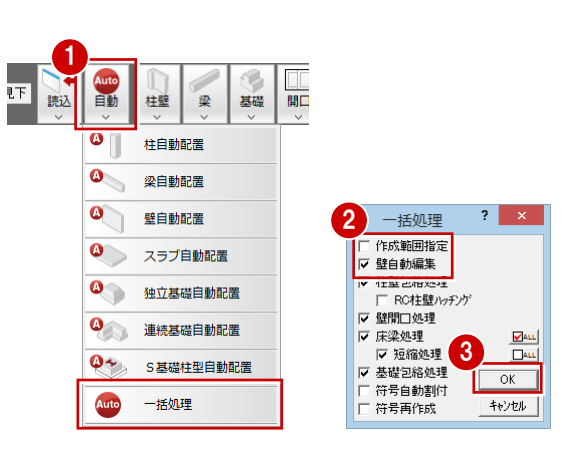

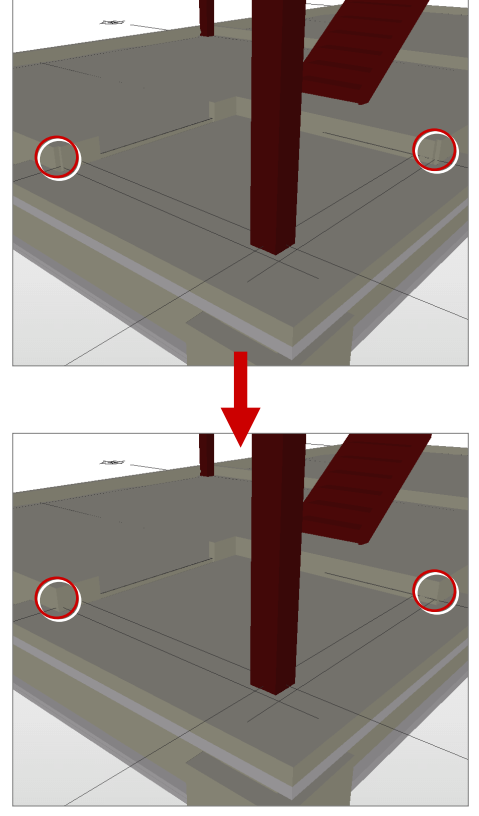

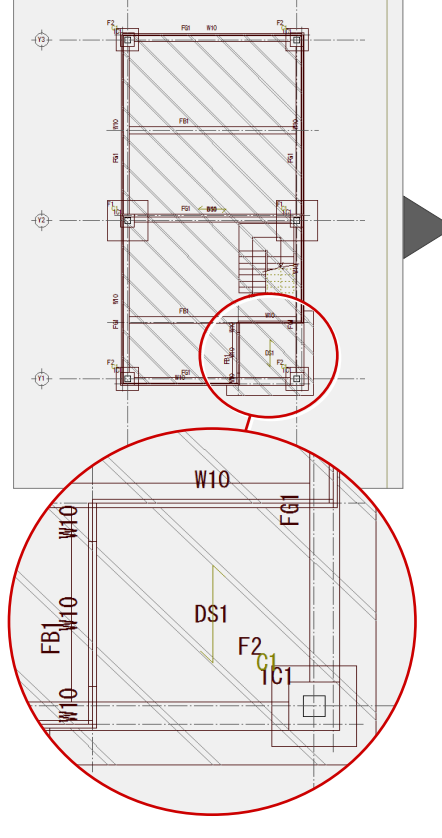

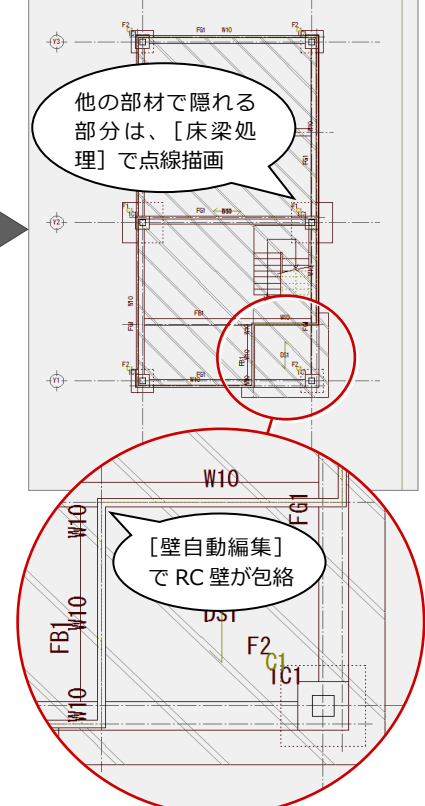

**- 符号を移動する -**

符号などが重なっている場合は、ドラッグし て移動します。

- 1 [対象データ選択] をクリックします。
- 2 移動する符号をクリックします。 (選択方法:要素範囲)
- 6 トラッカー (□) をクリックします。 **4 [ピック (フリー)] を ON にします。**
- 
- 6 符号の移動先をクリックします。

他にも同様な箇所があれば、移動します。

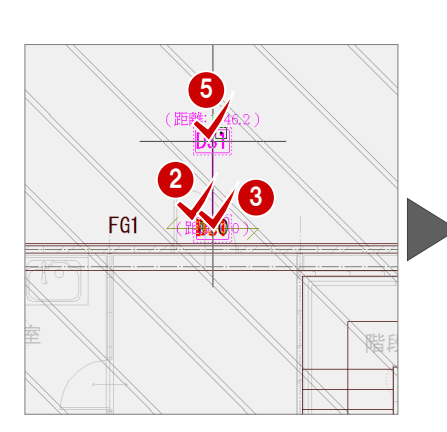

1

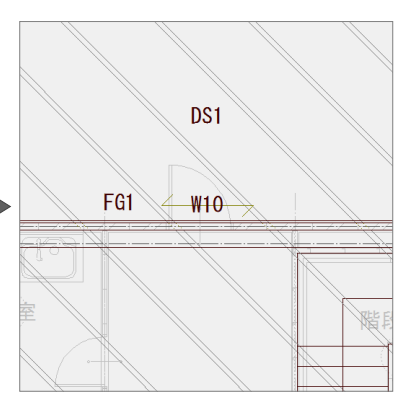

4

 $\frac{1}{2}$  (e) N 2 3 4 6

 $\frac{1}{2}$   $\frac{1}{2}$   $\frac{1}{2}$ 

- **- 通り芯間の寸法線を入力する -**
- 1 [寸法線] メニューから [通芯寸法] を選 びます。
- **2** 入力する寸法線に平行な X1 の通り芯を クリックします。
- 6 通り芯に交差するように寸法線位置の始 点と終点をクリックします。
- 4 [通芯寸法] ダイアログの [一括] をクリ ックします。

X 方向の通り芯間の寸法線も同様に入力し ます。

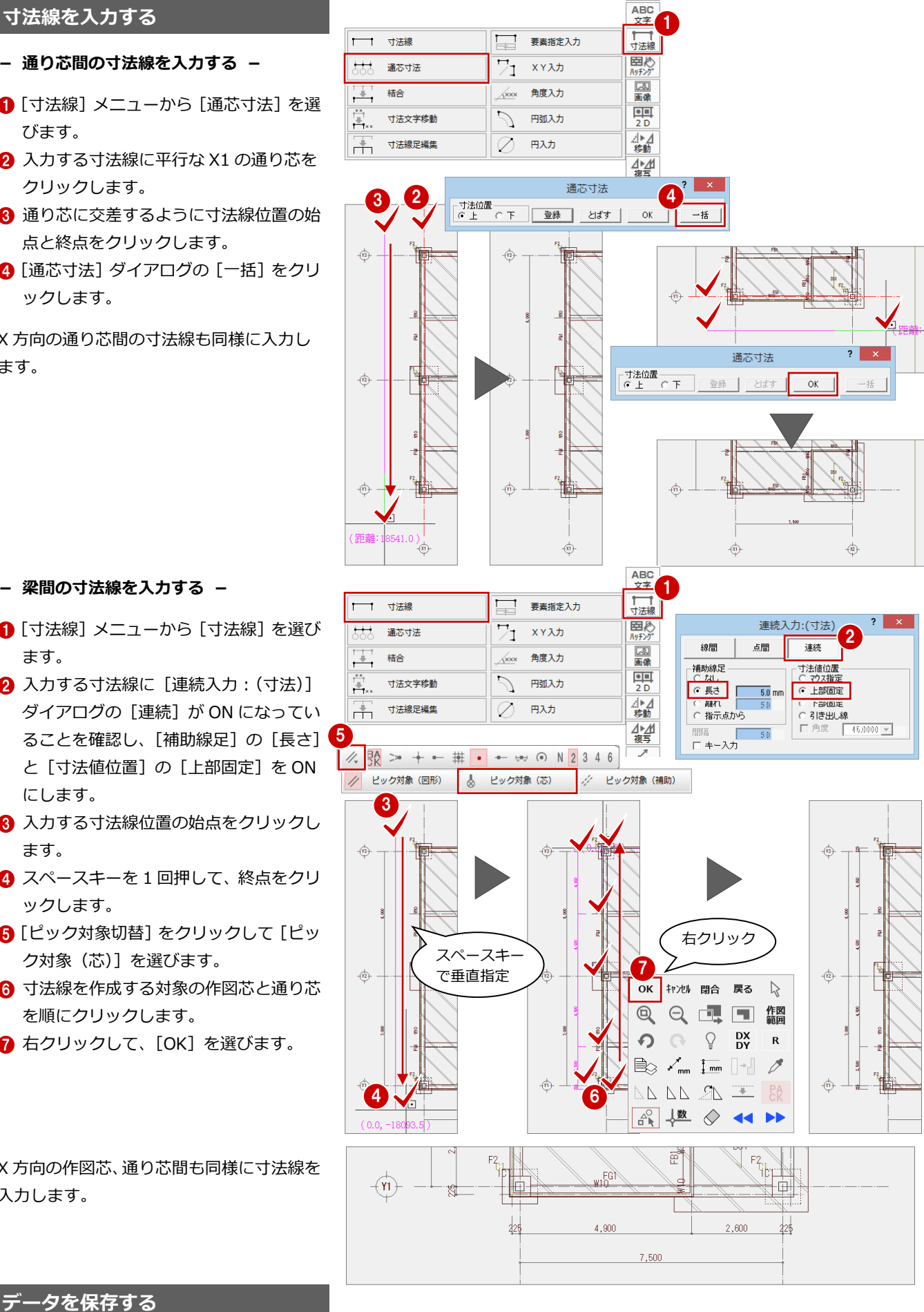

**- 梁間の寸法線を入力する -**

- [寸法線] メニューから [寸法線] を選び ます。
- 2 入力する寸法線に [連続入力: (寸法)] ダイアログの [連続] が ON になってい ることを確認し、[補助線足] の [長さ] <mark>う</mark> と[寸法値位置]の[上部固定]を ON にします。
- 6 入力する寸法線位置の始点をクリックし ます。
- 4 スペースキーを1回押して、終点をクリ ックします。
- 6 [ピック対象切替] をクリックして [ピッ ク対象(芯)]を選びます。
- 6 寸法線を作成する対象の作図芯と通り芯 を順にクリックします。
- **右クリックして、[OK] を選びます。**

X 方向の作図芯、通り芯間も同様に寸法線を 入力します。

#### **データを保存する**

[上書き保存]をクリックして、データを保 存します。

 $\vert$   $\in$ 

**目 C ① AM** 

 $\boxed{2}\left[\begin{matrix}\frac{1}{2} & \frac{1}{2} & \$ 

### **3-4** [2 階]参照データの読み込み

#### **2 階伏図を開く**

■ [上階を開く] をクリックします。

#### **平面図からデータを読み込む**

2 階では、平面図から通り芯と階段を読み込 みます。

- 1 [読込] メニューから [他図面からの読込] を選びます。
- 2 [読込部材]の[通り芯][階段]のみに チェックが付いていることを確認しま す。
- **6** [OK] をクリックします。
- 4 読込み処理開始の確認画面が表示される ので、[はい]をクリックします。

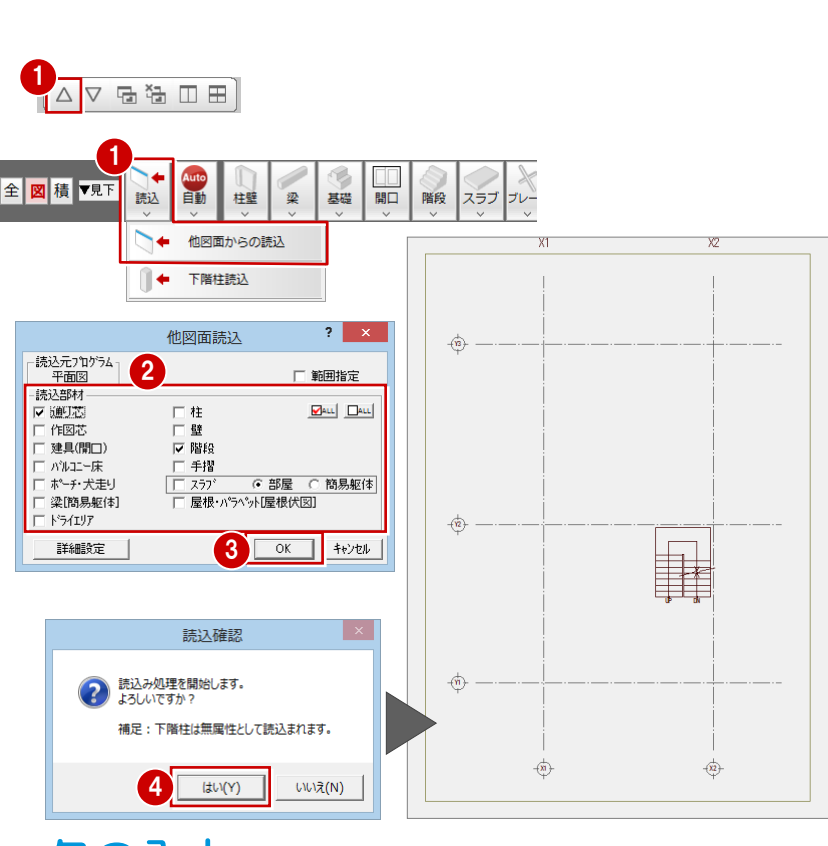

### **3-5** [2 階]構造データの入力

2 階の構造に必要な部材を入力します。

#### **角形鋼管を自動配置する**

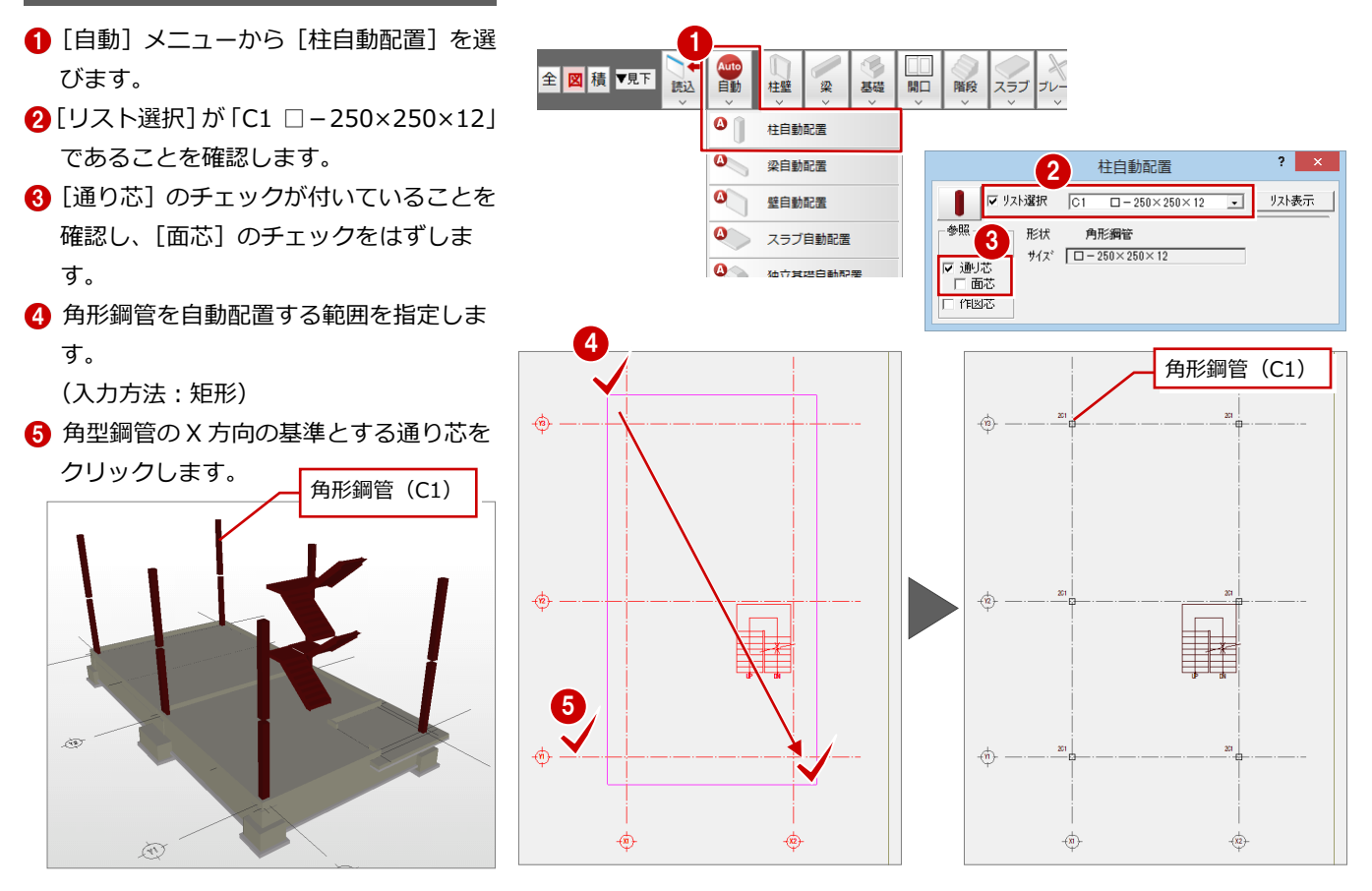

#### **S 大梁を入力する**

柱面に合うように、面寄りで柱幅(250mm) の 1/2 である 125mm に設定して入力しま す。

- **1 [梁] メニューから [S 梁] の [S 大梁]** を選びます。
- **2** [リスト選択] が「G1 BH-450×200×9 ×19」であることを確認します。
- 6 [配置基準]を「面」にしてから、[面寄 り]を「125」に変更します。
- **4 S大梁を配置する 4 箇所をクリックしま** す。

(入力方法:スパン)

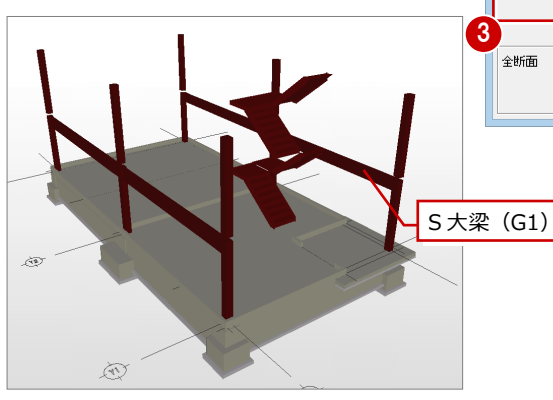

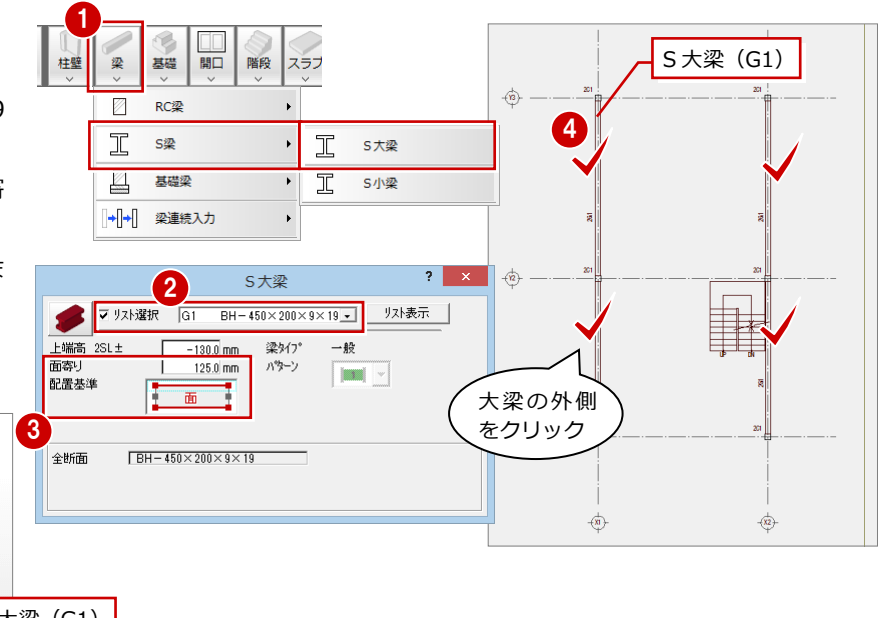

- **6** [リスト選択] を「G2 H-400×200×8× 13」に変更します。
- 6 右図の3箇所をクリックして配置しま す。

(入力方法:スパン)

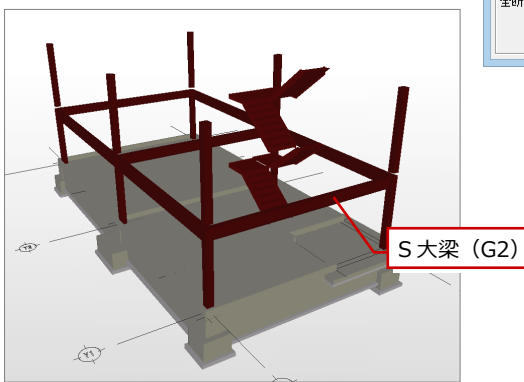

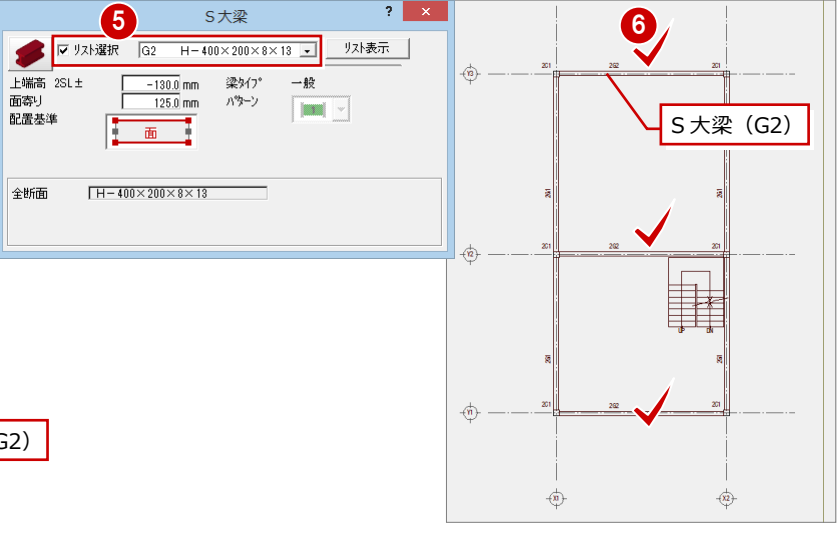

#### **S 小梁を入力する**

#### **- S 小梁を入力する -**

指定した間隔の位置に S 小梁を入力します。

- **1 [梁] メニューから [梁連続入力] の [梁** (間隔入力)]を選びます。
- **2** [リスト選択] が「B1 H-250×125×6 ×9」であることを確認します。
- 8 [OK] をクリックします。
- 4 間隔入力する始点側の基準線をクリッ クします。
- 6 間隔入力する終点側の基準線をクリッ クします。
- 6 入力するS小梁の始点側をクリックしま す。
- 入力するS小梁の終点側をクリックしま す。
- **8** [分割数] を「3」に変更します。
- **9** [間隔 1] を「2700」に変更します。
- 1 [間隔 1] にチェックを付けます。
- **1 [間隔 3] を「2700」に変更します。**
- **2** [OK] をクリックします。

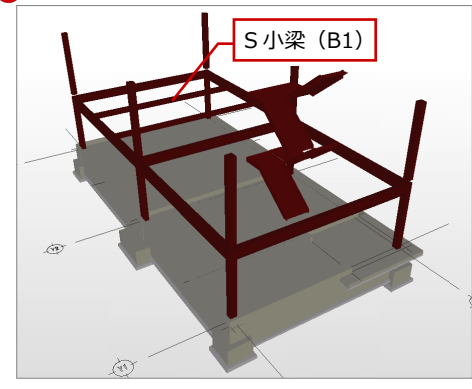

 $\overline{?}$   $\times$  $\frac{1}{2}$  alm b  $\frac{1}{2}$   $\frac{1}{2}$   $\frac{1$ リスト表示 階段 基礎 スラフ 柱壁 梁 開口 上端高 2SL±  $-130.0$  mm  $\overline{\mathbb{Z}}$ RC梁 鋼材<br>H形鋼 工 S梁 Ⅳ 分割して入力  $3$  ok  $*$  $\mathbb{Z}$ 基礎梁 + + 梁連続入力  $\ddot{\phantom{1}}$ + |+ | 梁(平行入力1)  $+||+||$ 梁(平行入力2)  $\mathbb{H}$ 梁(間隔入力) 6 *1* **1** 2G2 20 4 S 小梁(B1) 始 8 2 10 1 9 5

20

 $8000.0$  mm  $\left.\right|$ 

12

分割数

総間隔

71

OK | ++221

11

 $2700.0$  nm

 $2700.0$  nm

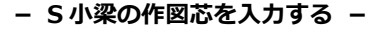

1 階と同様な方法で、入力した S 小梁に作図 芯を入力します。

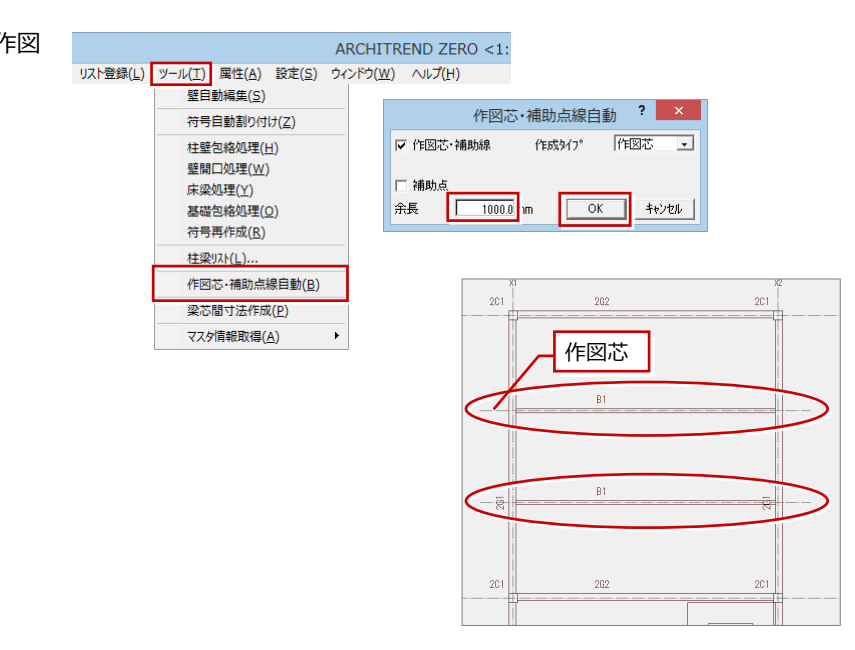

2

図面変更 | 表示レイヤ設定 |

表示

 $\overline{\circ}$ 

表示

 $\overline{\circ}$ 

 $\overline{\circ}$ 

バック図面、その他バックデータ表示設定 ? X

云珠

バック図面設定/表示

バック図面?

物件変更

バックデータ

保護データ

その他バックデータ表示

パック図面1 2階 平面図

- バック図面3 図面を指定してください

**バルコニーに片持ちの梁を入力する**

#### **- 片持ち梁を入力する -**

平面図に入力されているバルコニーの作図 芯を取り込んで片持ちの S 大梁を入力しま す。

- 1 [ファイル] メニューから [バック図面・ バックデータ]の[バック図面表示]を 選びます。
- 2 [バック図面 1] を「2階 平面図」にし て[OK]をクリックします。
- 6 [ファイル] メニューから [バック図面・ バックデータ取り込 み]を選びます。
- **4 CAD 画面のバックに表示されている平** 面図にあるバルコニーの作図芯をクリッ クします。
- カーソルに「Yes」「No」が表示される ので、マウスの左ボタンを押します。
- **6** [梁] メニューから [S 梁] の [S 大梁] を選びます。
- **[リスト選択] を「CG3 H-450×200×9** ×14」に変更します。
- 6 [配置基準]を「面」にしてから、[面寄 り]を「125」に変更します。
- 6 片持ち S 大梁を配置する 2箇所をクリッ クします。

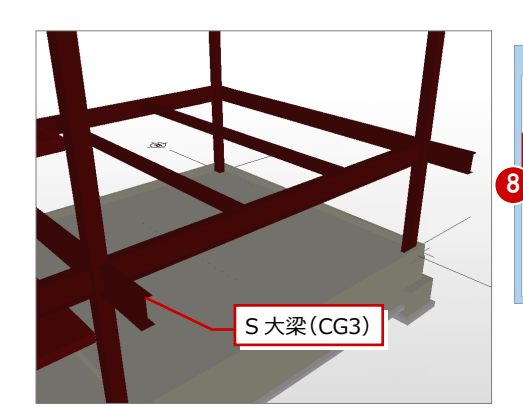

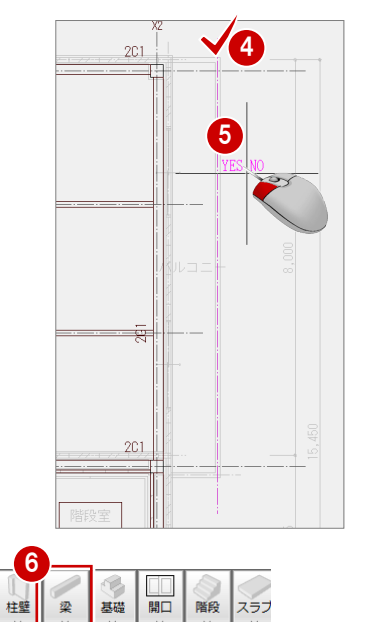

7

上端高 2SL±

而态り

配置基準

全断面

梁

Ø  $RC\bar{D}$ 

 $\mathbb T$ S梁

 $\mathbb{Z}$ 

基礎開口

基礎梁

→ → 梁連続入力

階段 スラブ

 $\overline{\phantom{a}}$ 

 $S \star \mathcal{D}$ 

 $-1300$  mm

 $125.0$  mm

**The district of the district of the district of the district of the district of the district of the district of the district of the district of the district of the district of the district of the district of the district** ٦

 $H-450\times200\times9\times14$ 

梁タイプ

パターン

1<br>177イル(E) 物件(B) 編集(E) 表示(D) 設定(S) ウィンドウ(W) ヘルプ(H)

■ 階空車(∩)

ー<br>中 他の処理図面に変更(F)... ■ 伏図の終了(C)

アイル読み込みい

ファイル書き出し(K)

保護データ(H)

■ 階変更(Q).. 他の処理図面に変更(F)...

量 ■ 伏図の終了(C) アイル読み込みロー ファイル書き出し(K) <u>他プログラム専用連携(G</u>

他プログラム専用連携(G) バック図面·バックデータ(V)

汎用図面へエクスポート(E)

バックアップファイル復元(I)

バック図面·バックデータ(V)

汎用図面へエクスポート(E)

バックアップファイル復元(I)

画像として保存(Q)..

保護データ(日)

画像として保存(Q)..

3<br>3<br>3 ファイル(E) 柳件(B) 編集(E) 表示(D) 設定(S) ウィンドウ(W) ヘルプ(H)

▶ 9 バック図面表示(B)..

| di バック削除(K).. 

D パック図面表示(B)...

「図 バックデータ取り込み(Y)

読み込みバックテータ移動(M)

読み込みバックデータ回転(R)

バック削除(K) 國

 $\mathbf{r}$ 

読み込みバックデータ移動(M)

……<br>読み込みバックデータ回転(R)

![](_page_28_Figure_15.jpeg)

![](_page_28_Figure_16.jpeg)

 $2C1$ 

#### **- 片持ち梁先に梁を入力する -**

入力した 2 つの片持ち梁の先に S 小梁を入 力します。

- **1 [梁] メニューから [S 梁] の [S 小梁]** を選びます。
- **2** [リスト選択] が「B1 H-250×125×6 ×9」であることを確認します。
- 8 [配置基準]を「面」に変更します。
- 4 S 小梁を配置する位置をクリックしま す。

![](_page_29_Picture_7.jpeg)

![](_page_29_Picture_217.jpeg)

#### **階段周りに小梁を入力する**

**- 階段の寸法を計測する -**

小梁を入力する前に、階段の寸法を計測しま す。

- 右クリックしてポップアップメニュー から[[割込]線間計測]を選びます。
- 2 X2の通り芯と階段の端をクリックして、 寸法(2567.5mm)を確認します。
- 8 Y2 の通り芯と階段端をクリックして、 寸法(3200.0mm)を確認します。
- **4 [OK (終了)] をクリックします。** 割込処理から小梁の入力に戻ります。

![](_page_29_Figure_16.jpeg)

![](_page_29_Figure_17.jpeg)

Y2

201 2063

 $261$ 

#### **- S 小梁を入力する -**

階段周りに S 小梁を入力します。

- [面寄り] に「3200+125」を入力して、 「3325」にします。
- 2 Y2 の通り芯と配置する S 小梁の間をク リックします。
- 6 [面寄り]に「2567.5+125」を入力し て、「2692.5」にします。
- X2 の通り芯と配置する S 小梁の間をク リックします。

![](_page_30_Picture_7.jpeg)

![](_page_30_Picture_8.jpeg)

261

 $2 - x$ 

 $262$ 

 $\begin{array}{|c|c|}\n\hline\n-130.0 \text{ mm} \\
\hline\n3200 + 125 \text{ mm}\n\end{array}$ 

 $\overline{\mathbf{m}}$ 

配置基準

S小梁 ■ | マリスト選択 | B1 H-250×125×6×9 ■ | リスト表示 |

梁タイプ

パターン

編材

一般

HR-18

 $\boxed{\phantom{1}[\![\mathbf{m}\mathbf{m}]\!]}\times$ 

**- S 小梁の作図芯を入力する -**

1 階と同様な方法で、入力した S 小梁に作図 芯を入力します。

![](_page_30_Figure_11.jpeg)

#### **ALC 壁を受ける小梁を入力する**

#### **- 作図芯を入力する -**

1 階梁伏図に入力されている壁芯を使って、 作図芯を入力します。

- [ファイル] メニューから [バック図面・ バックデータ]の[バック図面表示]を 選びます。
- 2 [バック図面 1] を「1 階 梁伏図」にし て[OK]をクリックします。
- 6 [ファイル] メニューから [バック図面・ バックデータ」の[バックデータ取り込 み]を選びます。
- **4 CAD 画面のバックに表示されている梁** 伏図に 2 つの作図芯をクリックします。

![](_page_31_Picture_8.jpeg)

- 6 [対象データ選択] をクリックします。
- 6 取り込んだY方向の作図芯をクリックし ます。
- トラッカー(□)をクリックします。
- 8 [相対座標入力] をクリックします。
- **9** [dx] に「-162.5」を入力し、[dy] の チェックをはずします。
- **10** [OK] をクリックします。 作図芯が左側に 162.5mm 移動します。

同様に取り込んだ Y 方向の作図芯を上側に 162.5mm 移動します。

![](_page_31_Figure_16.jpeg)

#### **- S 小梁を入力する -** 1 E 作図芯を使って、ALC 壁を受ける S 小梁を 階段 スラブ 基礎 入力します。 Ø RC梁  $\bar{\mathbf{r}}$ 工 S梁  $\mathbb{T}$ S大梁 **1** [梁] メニューから [S 梁] の [S 小梁]  $\mathbb T$ 基礎梁 S小梁  $\mathbb{Z}$  $\overline{\phantom{0}}$ を選びます。 + |+ | 梁連続入力 2 [配置基準] が「芯」で、[芯ずれ] が「0」  $\left| \cdot \right|$   $\left| \cdot \right|$ S小梁 ■ | マ リスト選択 | 日1 H-250×125×6×9 ■ | リスト表示 | になっていることを確認します。 梁3イプ 上端高 2SLi  $\overline{130.0}$  mm 一般 8 取り込んだX方向の作図芯をクリックし 工<br>工<br>配置基準  $0.0 \text{ mm}$ パターン  $\begin{tabular}{|c|c|c|} \hline & \multicolumn{1}{|c|}{\multicolumn{2}{c|}{\multicolumn{2}{c|}{\multicolumn{2}{c|}{\multicolumn{2}{c|}{\multicolumn{2}{c|}{\multicolumn{2}{c|}{\multicolumn{2}{c|}{\multicolumn{2}{c|}{\multicolumn{2}{c|}{\multicolumn{2}{c|}{\multicolumn{2}{c|}{\multicolumn{2}{c|}{\multicolumn{2}{c|}{\multicolumn{2}{c|}{\multicolumn{2}{c|}{\multicolumn{2}{c|}{\multicolumn{2}{c|}{\multicolumn{2}{c|}{\multicolumn{2}{c|}{\$ ます。 鋼材 H形綱 2 4 取り込んだY方向の作図芯をクリックし 全断面  $H - 250 \times 125 \times 6 \times 9$ ます。 (入力方法:スパン)  $\perp$  $\overrightarrow{HP}$  $\overrightarrow{m}$ I. **B1** 3 ਲੁ ्ट्व S 小梁(B1) S 小梁(B1) 4 DS1 运  $F2$ **2C1 2C1** 2G2

#### **デッキプレートを入力する**

**- デッキプレートを入力する -**

2 階フロアとバルコニーのデッキプレート を入力します。

- [スラブ]メニューから[デッキプレー ト]の[デッキプレート]を選びます。
- **2** [リスト選択] が「S1 50・80」である ことを確認します。
- 6 通り芯の交点をクリックして矩形の対 角点をクリックします。 (入力方法:矩形)
- 4 デッキプレート方向の基準にする線の 始点と終点をクリックします。
- 6 バルコニーにも同様に入力します。

![](_page_32_Picture_9.jpeg)

![](_page_32_Figure_10.jpeg)

![](_page_32_Figure_11.jpeg)

#### **- 階段領域を取り除く -**

階段部分は吹抜けなので、領域をマイナスす る機能を使ってデッキプレートの一部を削 除します。

- 1 [変形] メニューから [領域+・-]を 選びます。
- 2 [領域+・-] ダイアログの [領域マイ ナス]が ON になっていることを確認し ます。
- 8 一部を削除する対象のデッキプレート をクリックします。
- 4 削除する矩形範囲の対角点をクリック します。

(入力方法:矩形)

![](_page_33_Picture_8.jpeg)

![](_page_33_Figure_9.jpeg)

![](_page_33_Picture_10.jpeg)

![](_page_33_Figure_11.jpeg)

![](_page_33_Figure_12.jpeg)

#### **階段の高さを変更する**

- 1 階同様に、階段の高さ位置を変更します。
- [階段] メニューから [階段高一括] を 選びます。
- **2 階段を順にクリックして最後に Enter** キーを押します。
- 6 「階段高一括設定]ダイアログの「始点 高]が「0」、[終点高]が「3000」にな っていることを確認します。
- **4 [OK] をクリックします。**

![](_page_33_Figure_19.jpeg)

![](_page_33_Figure_20.jpeg)

#### **一括処理を実行する**

1 階と同様な操作で、一括処理を実行しま す。

- [自動] メニューから [一括処理] を選 びます。
- 2 [作成範囲指定] と [壁自動編集] のチ ェックをはずします。
- **8** [OK] をクリックします。

![](_page_34_Picture_91.jpeg)

#### **寸法線を入力する**

1 階と同様な操作で寸法線を入力します。

![](_page_34_Figure_8.jpeg)

#### **データを保存する**

[上書き保存]をクリックして、データを保 存します。

![](_page_34_Picture_11.jpeg)

### **3-6** [3 階]参照データの読み込み

3 階は、2 階伏図のデータを複写します。階段のみ伏図に作図し、パース、断面には出力しません。

**AV G & O H** 

![](_page_35_Figure_3.jpeg)

**1 [上階を開く] をクリックします。** 

**2 階のデータを複写する**

- 2 階伏図の一部のデータを複写します。
- [ファイル] メニューから [階複写] を選 びます。
- 2 [図面複写 (伏図)] ダイアログで「2階」 の「通り芯」「作図芯」「柱」「大梁」「小 梁」「スラブ」をクリックして ON にしま す。
- **6** [OK] をクリックします。

### 平面図からデータを読み込む<br>| 全<mark>図概 文明</mark>

平面図から不出力に設定されている階段を 読み込みます。

- [読込] メニューから [他図面からの読込] を選びます。
- 2 [読込部材]の[階段]のみにチェックが 付いていることを確認します。
- **6** [OK] をクリックします。
- 4 読込み処理開始の確認画面が表示される ので、[はい]をクリックします。

![](_page_35_Figure_16.jpeg)

2 階から読み込んだ不要な小梁と作図芯を削 除します。

- 1 [対象データ選択] をクリックします。
- 2 不要な2つのS小梁と作図芯を選択しま す。
- 6 右クリックしてポップアップメニューか ら[削除]を選びます。

BS A

প্  $+$ **PA** 

化图芯

 $F = k^2 54197$ 

パルコンー床

![](_page_35_Figure_21.jpeg)

![](_page_35_Figure_22.jpeg)

![](_page_35_Figure_23.jpeg)

![](_page_35_Figure_24.jpeg)

 $\phi^+$ 

 $\langle \hat{n} \rangle$ 

![](_page_36_Picture_1.jpeg)

3 階の構造に必要な部材を入力して芯間の寸法線を入力します。

![](_page_36_Figure_3.jpeg)

### **寸法線を入力する**

1 階と同様な操作で寸法線を入力します。

![](_page_37_Figure_3.jpeg)

#### **データを保存する**

[上書き保存]をクリックして、データを保 存します。

![](_page_37_Figure_6.jpeg)

### **3-8** [R 階]参照データの読み込み

R 階では、必要な 3 階のデータを複写し、不要なデータを編集します。柱のみ伏図に作図し、パース、断面には出力しません。

**I** A V G & O B

#### **R 階伏図を開く**

1 [上階を開く] をクリックします。

#### **3 階のデータを複写する**

3 階伏図の一部のデータを複写します。

- 1 [ファイル] メニューから [階複写] を選 びます。
- 2 [図面複写 (伏図)] ダイアログで「3階」 の「通り芯」「作図芯」「大梁」「小梁」を クリックして ON にします。
- **6** [OK] をクリックします。

![](_page_38_Picture_10.jpeg)

#### **下階柱を無属性で読み込む**

R 階では、パース、断面に表示されないよう に無属性の柱を読み込みます。

- [読込] メニューから [下階柱読込] を選 びます。
- 2 [通り芯も読み込む]にチェックが付いて いないことを確認します。
- **8** [OK] をクリックします。
- 4 読込み処理開始の確認画面が表示される ので、[はい]をクリックします。

![](_page_38_Figure_17.jpeg)

![](_page_38_Figure_18.jpeg)

## **3-9** [R 階]構造データの入力

R 階の構造に必要な部材を入力して芯間の寸法線を入力します。

![](_page_39_Figure_3.jpeg)

 $?$   $\times$ 

 $E/H - n$ 

J. リスト表示

 $\overline{0.0}$  mm

同度

 $50.0$  mn  $\frac{1}{\sqrt{1 - 0.1000}}$ /10

#### **屋根用のデッキプレートを入力する**

屋根は、リストに登録したデッキプレートを 入力します。

- [スラブ] メニューから [屋根] を選びま す。
- **2** [リスト選択] が「S1 50-80」であるこ とを確認します。
- **{3** [勾配]に「0.1」を入力します。
- X2 の通りに勾配基準線の始点と終点を クリックします。
- 6 屋根の対角点をクリックします。 (入力方法:矩形)
- 6 デッキプレートの配置方向の始点と終点 をクリックします。

![](_page_40_Figure_9.jpeg)

1

階段 スラブ 部品

Ô

□梁壁<br>□壁<br>□作図花

 $\Box$  オフセット

 $\overline{00}$ 勾配

雑

デッキプレート

スラブ

屋根

 $\scriptstyle\bigodot$ 

**S** 土間

□□<br>開口

◎基礎

![](_page_40_Figure_10.jpeg)

2 屋根(デッキプレート)

上端高 RSL±

デッキブレート高

形状

床厚

3

 $\Gamma$  $80.0 \text{ mm}$ 

■ バルコニーの部分にも同様に屋根のデッ キプレートを入力します。

![](_page_40_Picture_12.jpeg)

![](_page_40_Figure_13.jpeg)

![](_page_40_Figure_14.jpeg)

#### **屋根デッキプレートは[スラブ]メニューの[屋根]で入力する**

屋根に配置するデッキプレートは、[スラブ]メニューの [デッキプレート]ではなく、同メニ ューの[屋根]で入力します。[デッキプレート]で屋根を入力すると、矩計図で[伏図読込] で作成した際、屋根伏図で入力した屋根と構造図で入力したデッキプレートが重複して作成され ます。[スラブ]メニューの[屋根]で入力したデッキプレートは、矩計図に読み込まれないの で、屋根伏図の屋根と重複されることはありません。

![](_page_40_Figure_17.jpeg)

#### **小梁を屋根スラブに合わせる**

断面モニタで屋根の小梁を確認して、小梁の 勾配を変更します。

- [モニタ] メニューから [断面モニタ] を選びます。
- 2 切断位置の始点と終点、見えがかりの方 向をクリックします。
- 6 屋根と小梁の間に隙間があることを確 認します。
- [戻る]をクリックして、R 階伏図画面 に戻ります。
- [編集]メニューから[屋根スラブに合 わせる]を選びます。
- [属性別選択]をクリックします。
- [属性別選択] ダイアログで「小梁」を クリックして ON にします。
- **8** [OK] をクリックします。
- **9 S 小梁が選択されていることを確認し、** 右クリックしてポップアップメニューか ら[OK]を選びます。
- 1 [屋根スラブに合わせる] ダイアログの [S 小梁軸 勾配合せ]にチェックを付け ます。
- 1 屋根のデッキプレートをクリックしま す。
- カーソルに「Yes」「No」が表示される ので、マウスの左ボタンを押します。
- 6 [1面 構造断面モニタ] タブをクリック します。
- 構造断面モニタでS小梁の勾配が変更さ れていることを確認して、図面タブの[閉 じる]をクリックします。
- 図面タブの[閉じる]をクリックします。

![](_page_41_Figure_18.jpeg)

#### 3 伏図

#### **一括処理を実行する**

1 階と同様な操作で符号の自動割り付けな どの処理を一括して実行します。

- 1 [自動] メニューから [一括処理] を選 びます。
- 2 [作成範囲指定] と [壁自動編集] のチ ェックをはずし、[符号自動割付]にチェ ックを付けます。
- **8** [OK] をクリックします。
- 4 確認画面で [いいえ] をクリックします。

![](_page_42_Picture_7.jpeg)

#### **寸法線を入力する**

1 階と同様な操作で寸法線を入力します。

![](_page_42_Figure_10.jpeg)

### **データを保存する**

[上書き保存]をクリックして、データを保 存します。

$$
\left[\begin{array}{c|c|c|c|c} \mathbf{c} & \mathbf{c} & \mathbf{c} & \mathbf{c} & \mathbf{c} & \mathbf{c} \end{array}\right]
$$

![](_page_43_Picture_1.jpeg)

![](_page_43_Picture_2.jpeg)

作成した伏図のデータをもとに、各通りの軸組図を作成しましょう。

## **4-1** 初期設定の確認・変更

#### **軸組図を開く**

- 1[他の処理図面を開く]をクリックします。
- 2 [処理選択] ダイアログの [軸組図] をク リックします。
- 6 図面一覧の「(1面)」をダブルクリックし ます。
- ※ <sup>15</sup> をクリックして、軸組図以外の図面を 閉じておきましょう。

#### **専用初期設定を確認する**

**- 作図する部材の条件を確認する -**

初期値では「TYPE2」の条件で作成されます。 ここでは「TYPE3」に変更して作成するので、 「TYPE3」の設定内容を確認します。

- 12 [設定] と [専用] をクリックして、[専 用初期設定] ダイアログを開きます。
- 6 ツリーから「作成条件 1」の「見付表現」 を選び、部材の見付表現を作図する条件を 確認します。

■ ツリーから「作成条件 1」の「断面表現」 を選び、部材の断面表現を作図する条件を 確認します。

![](_page_43_Picture_16.jpeg)

![](_page_43_Figure_17.jpeg)

![](_page_43_Picture_18.jpeg)

![](_page_43_Figure_19.jpeg)

ツリーから「作成条件 2」の「基礎部材」 を選び、入力した独立基礎や基礎梁などの 部材を作図する条件を確認します。

- ツリーから「作成条件 2」の「RC 部材」を 選び、入力した RC 壁を作図する条件を確 認します。
- 見付描 断面描 ∮ へ ∪ /政定<br><mark>■</mark> 基本設定  $\bar{\Xi}$ TYPE1 TYPE2 TYPE1 TYPE2 TYPE3 TYPE3 田 → 共通初期設定 独立基礎  $\overline{\phantom{1}}$  $\begin{array}{c|c} \circ \circ \circ \circ \circ \circ \circ \end{array}$  $\times$  $\frac{1}{\sqrt{2}}$  $\frac{\circ}{\circ}$ 듮 動性細胞学 連結基礎  $\times$   $\times$   $\times$  $\overline{\mathbf{x}}$ | MOTTROSSIACALLE<br>|軸組図:S/RC 専用初期設定  $\Box$ 座の金曜<br>べた基礎<br>S基礎柱型 č あしか ं  $\overline{\mathbf{x}}$ 。<br>。 属性レイヤ í8 其礎大塗 ਨੋ  $\overline{\mathbf{x}}$ ◎ 保護レイヤ 金曜八米<br>基礎小梁  $\overline{\mathbf{x}}$ □ 【作成条件1 土間コン  $\overline{\mathbf{x}}$  $\overline{\mathbf{x}}$ "<br>》見付表現 (6) 断面表现 作成条件2 作成条件2<br>| ⑤ <mark>基礎部</mark><br>| ©/ RUBPM 5 ◎ 鉄骨部材 【軸組図: S/RC 専用初期設定: R C部材】  $2 \times$ | 图基本 | 图 共通 | 小物件 | 図 専用 | 図 お気に入り | ▼ | ■ 設定ナビ | ————————————————————<br>□ 検索 │ □ 詳細検索 |<br>|検索ワードは?(複数可。&付きでAND検索文字) |<br>|<mark>-</mark> お気に入り|<br>|<mark>|</mark> すべての設定 見付描 断面描 ■ ● ・ ← 。。。。。<br>田 ■ 基本設定<br>田 ■ 共通初期設定 TYPE1 TYPE2 TVPE<sub>2</sub> TYPE1 TYPE2 TVPE9 大梁  $\frac{\circ}{\circ}$  $\circ$  $\begin{array}{c|c} \circ \circ \circ \circ \circ \circ \circ \circ \end{array}$ 動性細胞学 一小梁  $\frac{x}{x}$  $\overline{\mathbf{x}}$ Ţ □ ■ 101+110+015x元<br>□ ■ 軸組図:S/RC 専用初期設定 <sub>行業</sub><br>壁  $\overline{\mathbf{x}}$ あしか  $\frac{x}{x}$  $\overline{\mathbf{x}}$ 。<br>- 属性レイヤ - スラブ<br>- 出窓壁  $\frac{1}{x}$ (3) 保護レイヤ  $\overline{\mathbf{x}}$  $\times$ ◎/ 1\*6%レイト<br>日 <mark>|</mark> 作成条件1 時段  $\overline{\mathbf{x}}$  $\overline{\mathbf{x}}$ - - - - - - - -<br>- - - 見付表現 バラペット (3) 断面表现 □ | 作成条件2 ◎ 基礎部材 6  $\circ$  $+77770$ (3) 共通部材

【軸組図: S/RC 専用初期設定: 基礎部材 】

—<br>│ 検索 │ □ 詳細検索

| 参基本 | 参共通 | ◆物件 | ⑥専用 | →お気に入り | ▼ | ● 設定ナビ |

|<br>|検索ワードは?(複数可。&付きでAND検索文字)

■ お気に入り<br>■ すべての設定

ツリーから「作成条件 2」の「鉄骨部材」 を選び、入力した S 梁や階段を作図する条 件を確認します。

![](_page_44_Figure_5.jpeg)

【軸組図: S/RC 専用初期設定: 寸法線】

- **- 寸法線の作図設定を確認する -**
- ツリーから「寸法線」を選び、寸法線の設 定内容を確認します。

![](_page_44_Figure_8.jpeg)

| 参基本 | 参共通 | ◆物件 | ⑤専用 | ●お気に入り | ▼ | ● 設定ナビ |

**2** [OK] をクリックします。

 $2 \times$ 

![](_page_45_Picture_1.jpeg)

各通りマークの図枠を配置して、図枠に軸組図を作成します。

#### **通りマークを確認する**

■ [通りマーク自動設定] をクリックします。

2 [通りマーク設定] をクリックします。 [通りマーク設定]ウィンドウが開きます。 通りマークの向きや、作図対象の確認を します。 今回は、このままの状態で軸組図を作成し ます。

6 確認が終わったら、[戻る] をクリック します。

![](_page_45_Figure_7.jpeg)

#### **軸組図作成の設定、作図視点方向を変更するには**

通りマーク設定の専用ツールバーにある[通りマーク方向変更][作図対象切替]で軸組図作成の ON/OFF、作図の視点方向を変更できま す。

![](_page_45_Figure_10.jpeg)

#### **図枠を配置する**

- 1 [図枠] メニューから [図枠個別配置] を<br>、※※てはます 選びます。
- 2 [作成タイプ]の [TYPE3] を ON にしま す。
- **3 Ctrl キーを押しながらが [リストー覧]** の「01」と「02」をクリックします。
- **4 [OK] をクリックします。**
- 6 図枠を配置する位置をクリックします。

![](_page_45_Figure_17.jpeg)

7

 $2 \times$ 

う通りマーク 週リマーク−<br><u>C 縦</u> 6横 ○斜め  $\overline{\alpha}$ 

サヤンセル

9

8

通りマーク選択

リスト一覧  $\frac{N_0}{01}$ 

 $0-$ 

Ctrl キーを 押しながら

![](_page_46_Figure_1.jpeg)

**データを保存する**

[上書き保存]をクリックして、データを保 存します。

**6** [作成タイプ] の [TYPE3] を ON にしま

**●** [通りマーク] の [横] を ON にします。 **B** Ctrl キーを押しながらが [リストー覧]の 「01」~「03」をクリックします。

**9** [OK] をクリックします。

す。

#### 5 リスト

![](_page_47_Picture_1.jpeg)

## **5-1** 初期設定の確認・変更

#### **リストを開く**

- 1[他の処理図面を開く]をクリックします。
- 2 [処理選択] ダイアログの [リスト] をク リックします。
- 6 図面一覧の「(1面)」をダブルクリックし ます。

![](_page_47_Picture_7.jpeg)

 $\mathbf{C}$ 

ARCHITREND<br>ZERO フルメニュー

3

4 状態

階面

3価価値価値の通信

 $\downarrow$ 

### ●専用初期設定を確認する 19 Past Dec<mark>ter の 20 Past Dec</mark>ter の 20 Past Dec<mark>ter</mark> の 20 Past Dec

#### **- 表の初期タイプを確認する -**

初期で設定されている各部材の表タイプを確 認します。

- [設定] と [専用] をクリックして、[専 用初期設定] ダイアログを開きます。
- 6 ツリーから「リスト共通」を選びます。
- 4 各部材の表タイプの初期設定を確認しま す。
- **- 各断面リストの表設定を確認する -**
- ツリーから「柱系断面リスト」を選びます。
- 2 各項目の設定を確認します。
- 6 同様に [大梁断面リスト] ~ [独立基礎リ スト]を選んで確認します。

![](_page_47_Picture_18.jpeg)

1

![](_page_47_Picture_19.jpeg)

![](_page_47_Picture_20.jpeg)

- **- メンバーリストの表設定を確認する -**
- ツリーから「鉄骨メンバーリスト」を選び ます。
- 2 各項目の設定を確認します。
- 8 [OK] をクリックします。

![](_page_48_Picture_256.jpeg)

![](_page_48_Picture_6.jpeg)

リストに登録した部材の断面リスト、メンバーリストを作表します。

#### **断面リストを配置する**

- **1 [RC 表] メニューから [基礎] の [独立基** 礎]を選びます。
- 2 [表条件設定] ダイアログで [折り返し枠 数]を「2」に変更します。
- 6 独立基礎の断面リストを配置する位置を クリックします。

![](_page_48_Figure_12.jpeg)

3

锻定

 $\overline{\mathbb{Z}}$ 

 $\frac{1}{2}$ 

 $\mathbb{Z}$ 

 $\hfill\ensuremath{\square}\xspace$ 

I

 $\frac{1}{2}$ 

![](_page_48_Picture_13.jpeg)

| 折り返し枠数<br>| マ タイル描画 | 全盟所面リスト<br>| マ ターま示 | ニ タイル幅自動

 $\overline{c}$ 

- 表タイプー<br>| 断面リスト

| ■ 特記1<br>| ■ 特記1<br>| ■ 特記2

6 全部材

独立基礎は 2 種類しか登 録してないので、リスト に空欄が出ないように

表条件設定

範囲指定 |

 $\Delta \mathbb{E}$ 

用紙枠合わせ

 $|2| \times |$ 

 $92k$ 

■ [表条件設定] ダイアログの部材をクリッ クして他の部材を選択し、同様に断面リス トを配置します。

![](_page_48_Picture_15.jpeg)

#### 5 リスト

![](_page_49_Figure_1.jpeg)

#### **データを保存する**

[上書き保存]をクリックして、データを保 存します。